# **SIPOND操作説明**

ver 1.2.0 以降対応

## ため池氾濫解析ソフト

# SIPONDのダウンロード

## ◆下記URLからSIPOND試用版をダウンロードします SIPONDポータルサイト

## **https://flood-soft.jp/download**

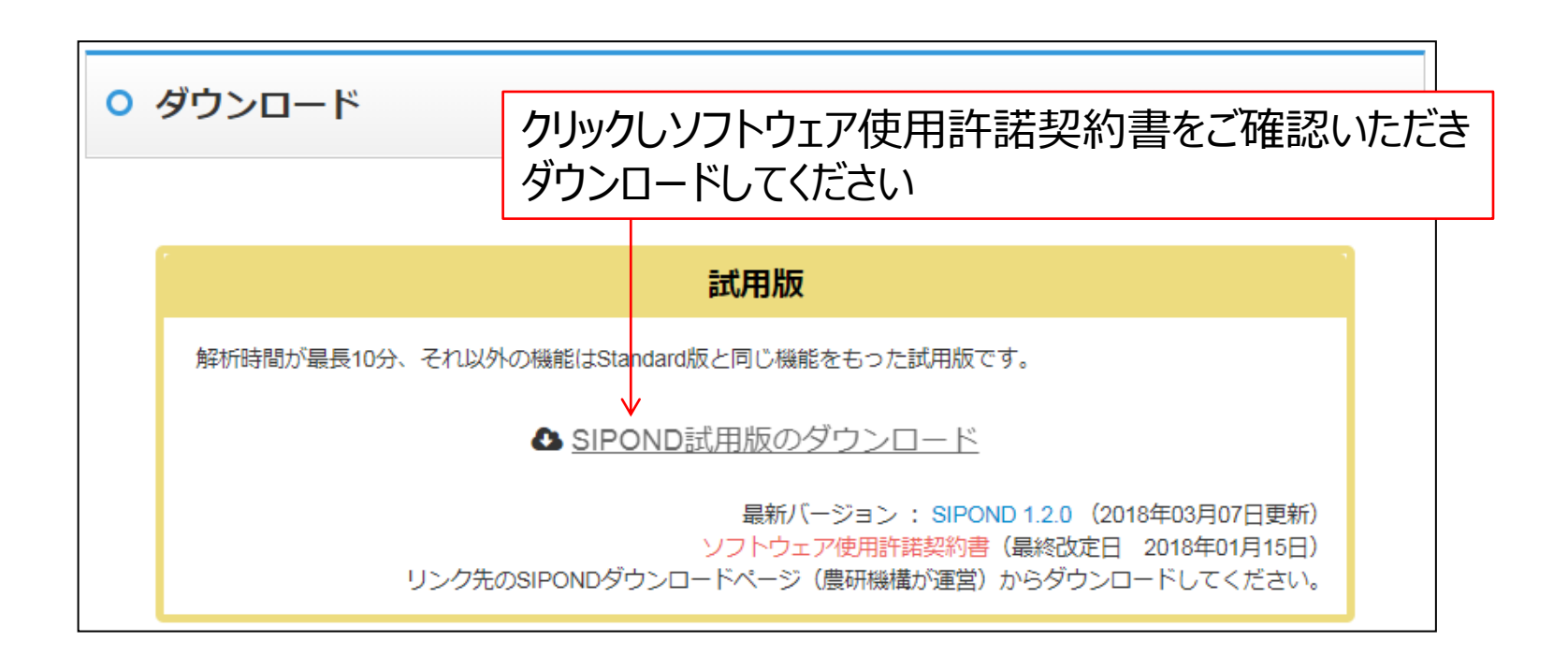

# SIPONDのインストール1

## ダウンロードしたZIP形式のファイルを解凍します

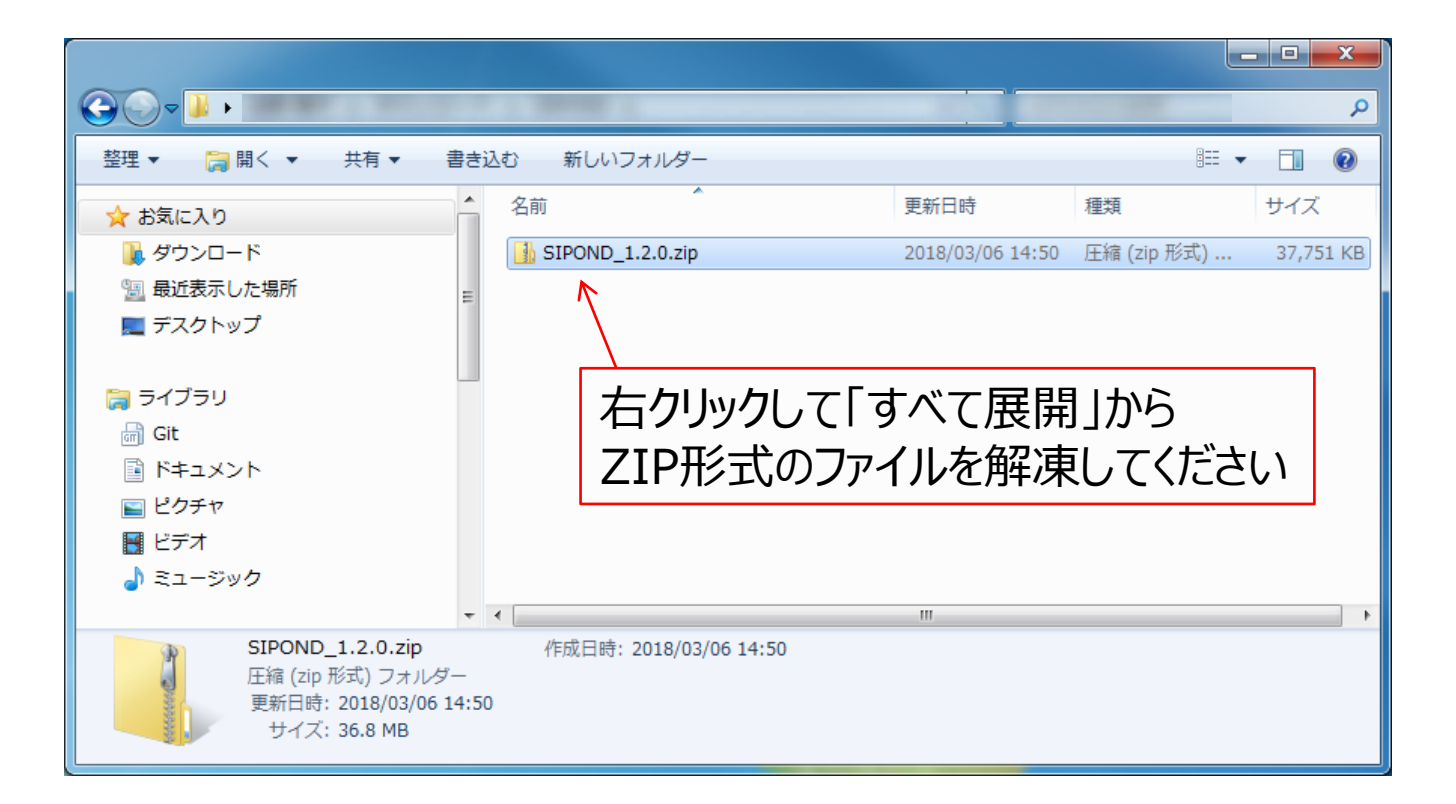

# SIPONDのインストール2

## ◆解凍したフォルダの「setup.exe」をダブルクリック してインストーラを起動します

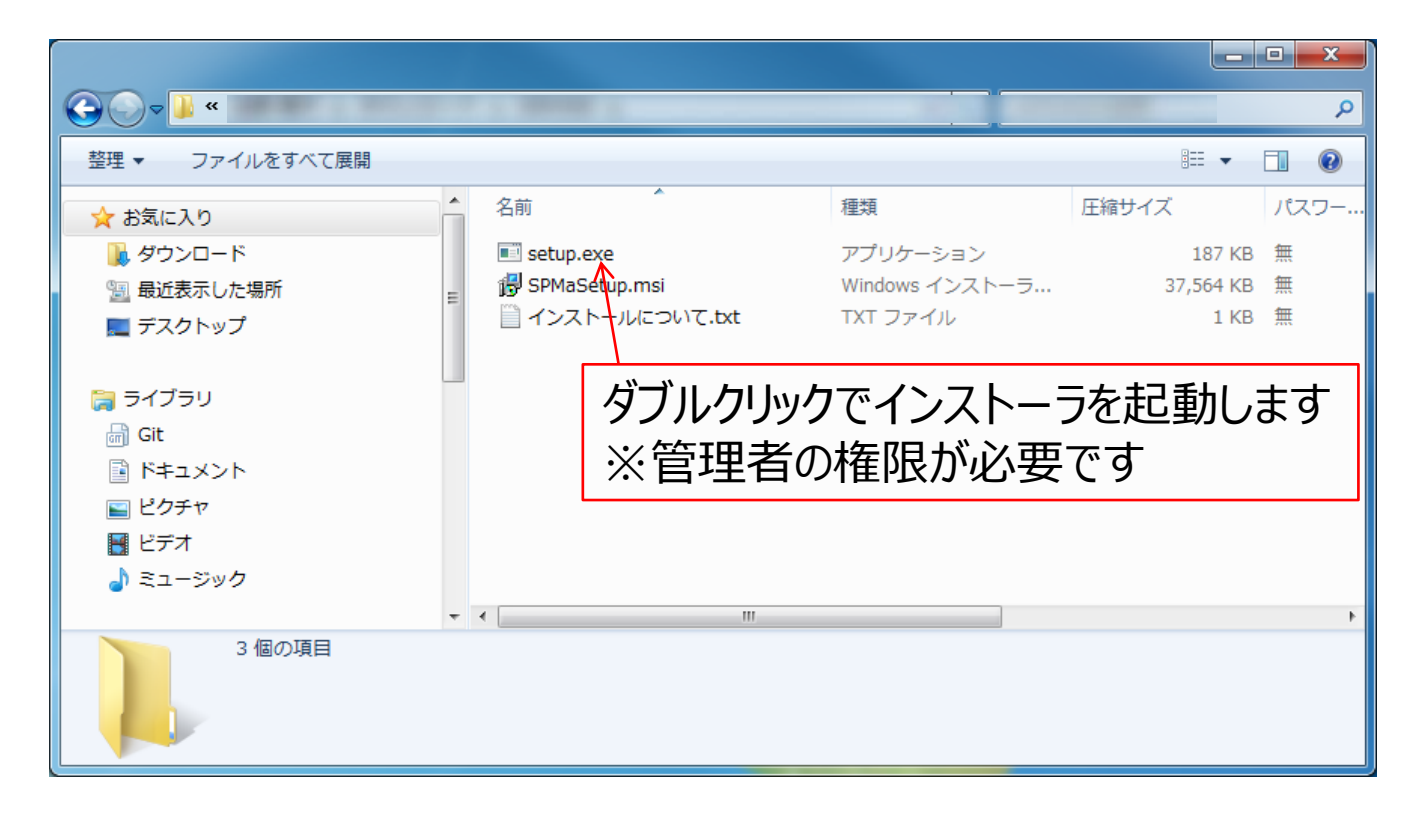

# SIPONDのインストール3

## ◆画面の指示に従ってインストール操作を続けてく ださい

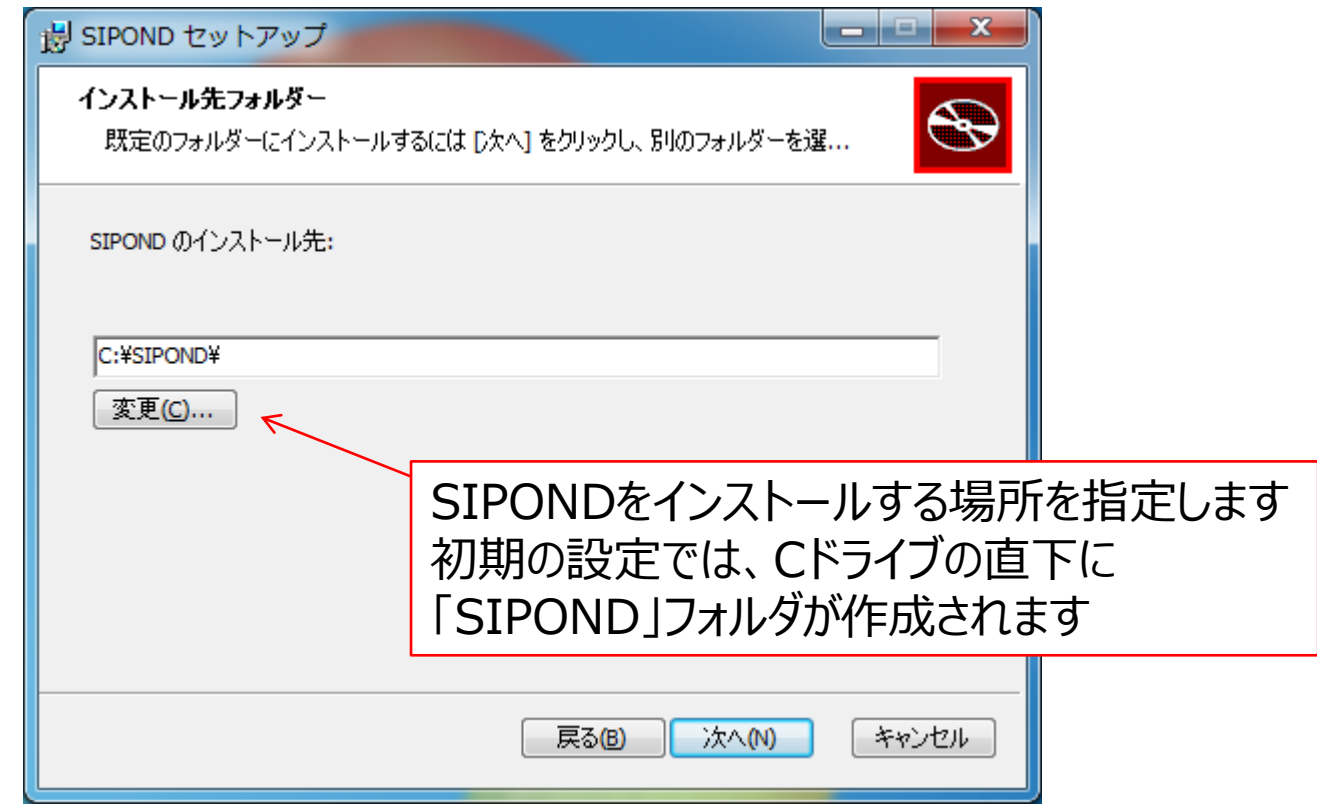

# SIPONDの起動

## 「スタート」-「すべてのプログラム」-「SIPOND」- 「SIPOND」をクリックします

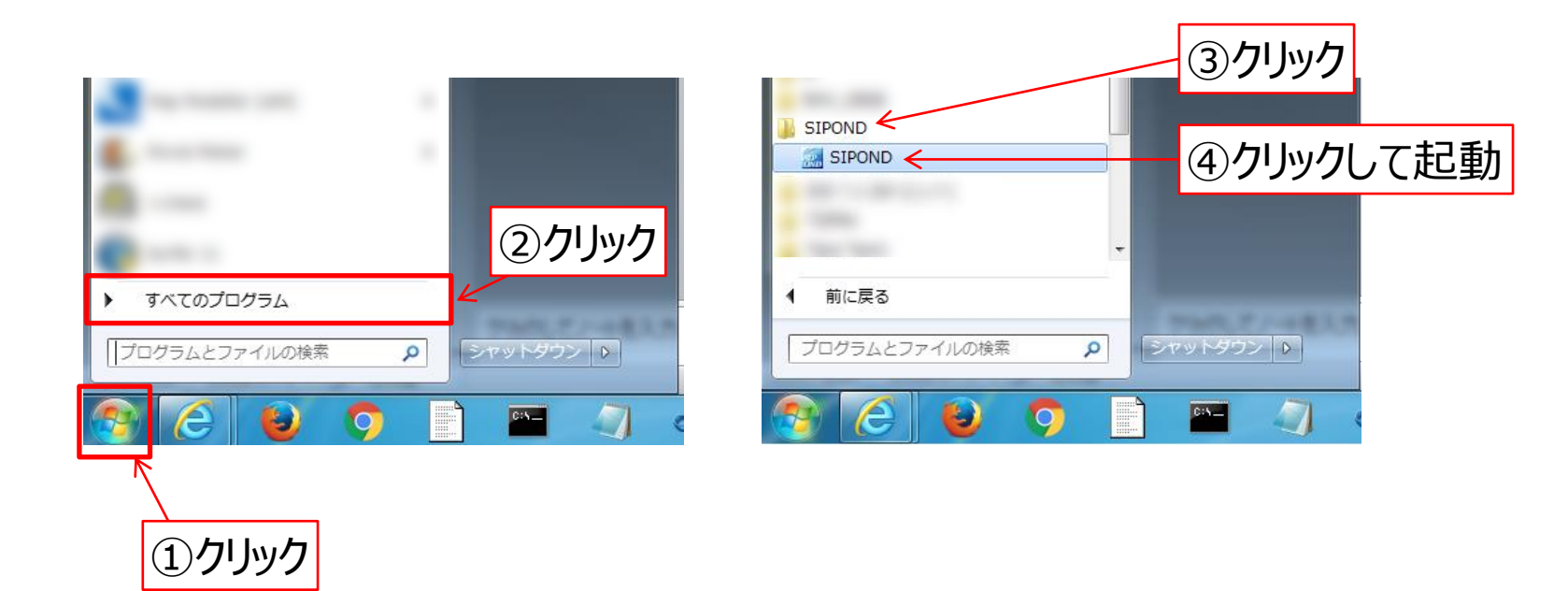

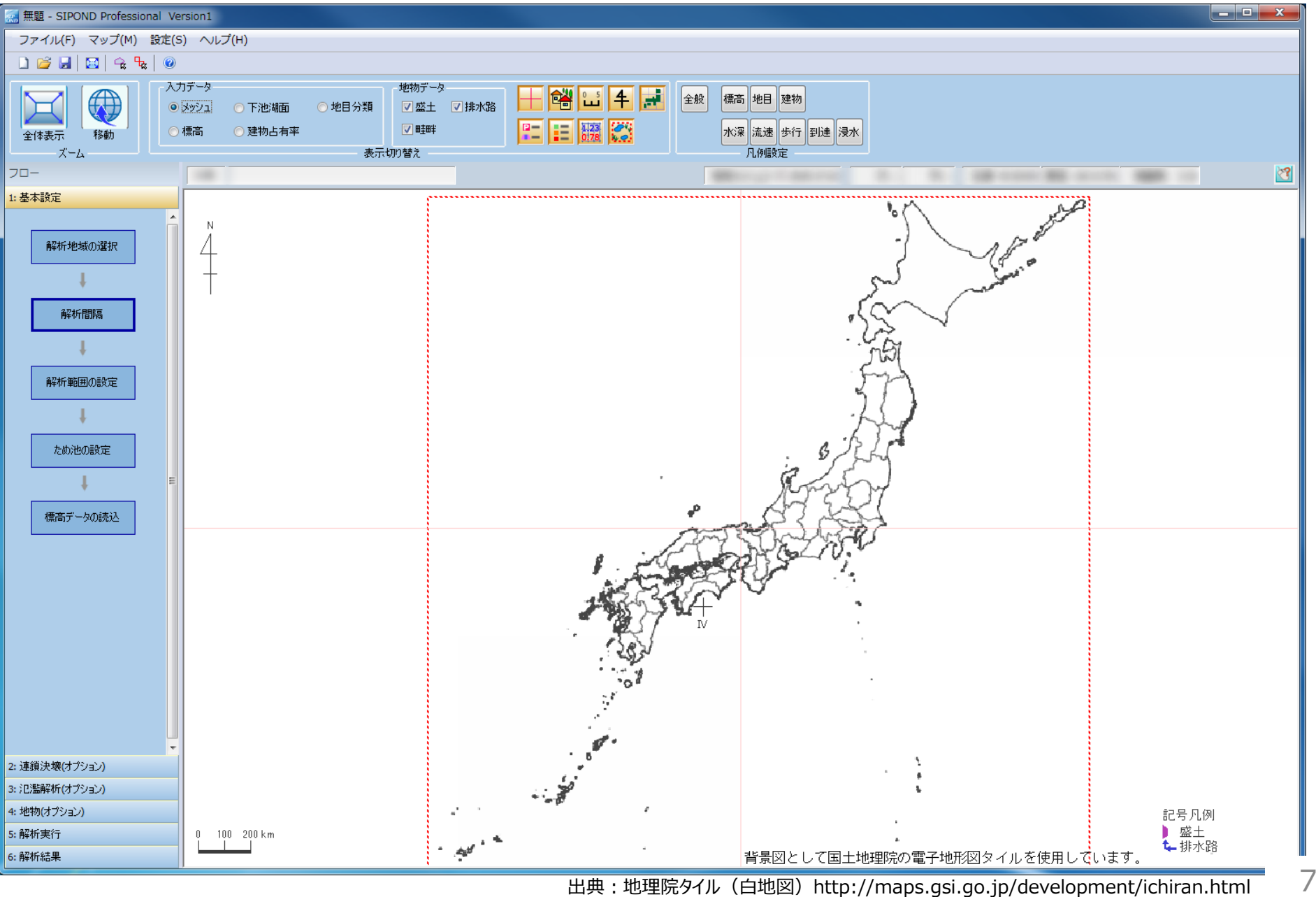

プロジェクトの保存

## ◆解析を実行するにはプロジェクトを保存する必要 があります

## 1. 「ファイル」-「名前を付けて保存」をクリック

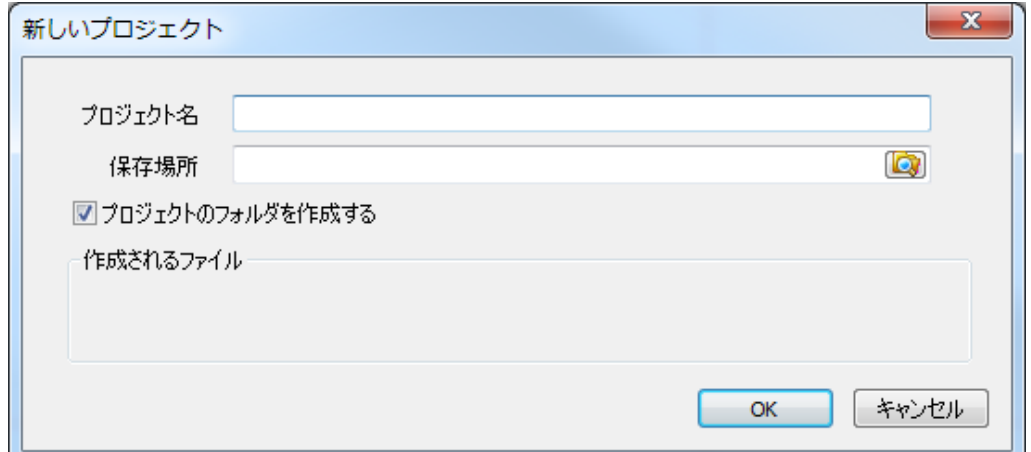

### 2. 「プロジェクト名」と「保存場所」を指定し「OK]を クリック

## 地図画面の操作

### ◆地図の拡大・縮小

• マウスのホイールをスクロール

**縮小(ズームアウト)** ホイールを手前に回す (手前にスクロール)

**拡大(ズームイン)** ホイールを奥に回す (奥にスクロール)

## ◆地図の移動

• マウスの左ボタン、またはホイールを押した状態でマウスを移動 (ドラッグ)

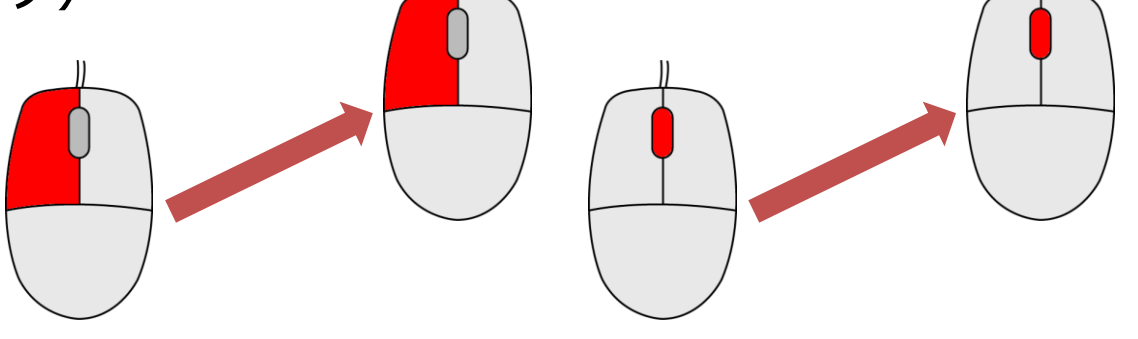

# SIPONDの解析の流れ

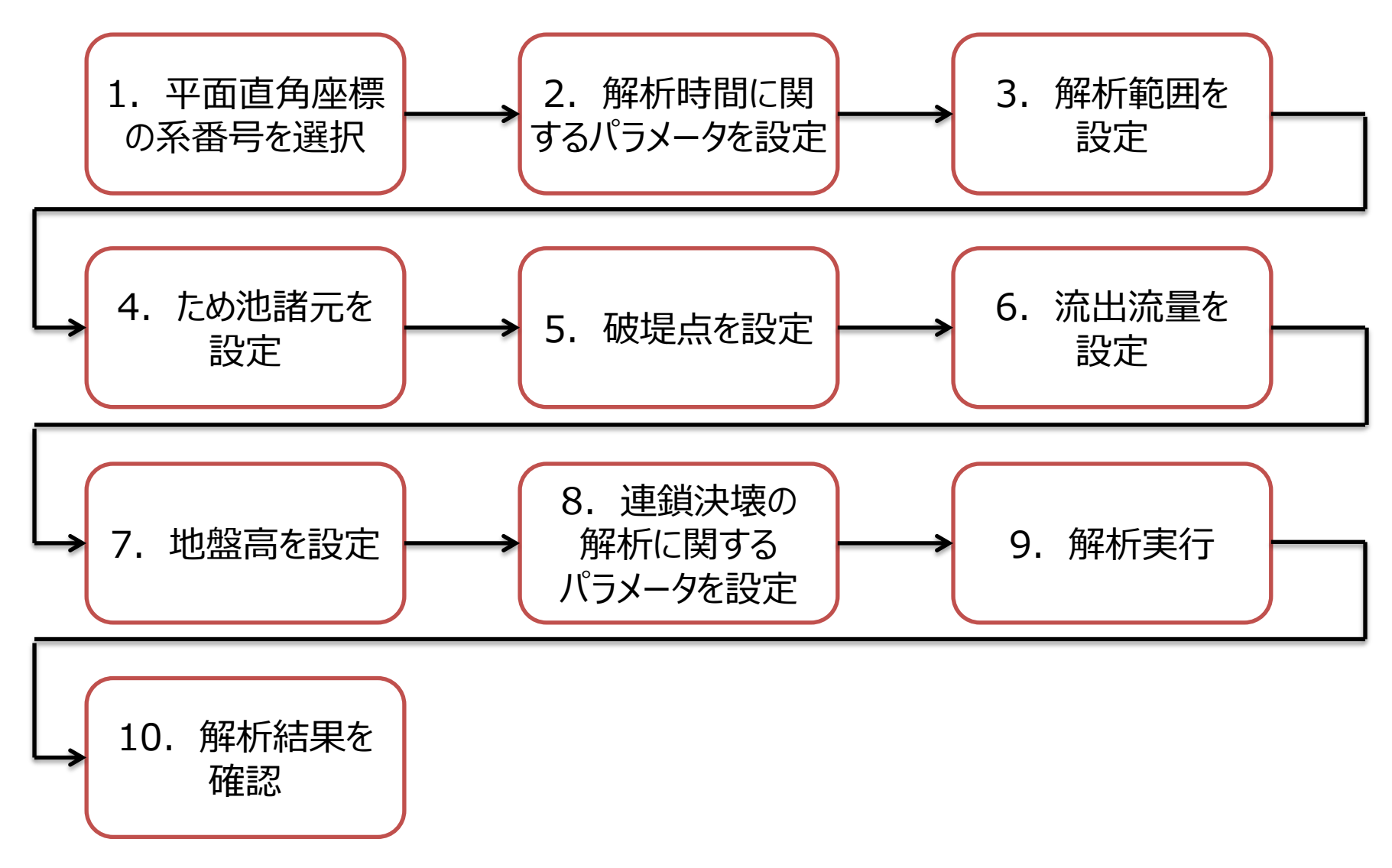

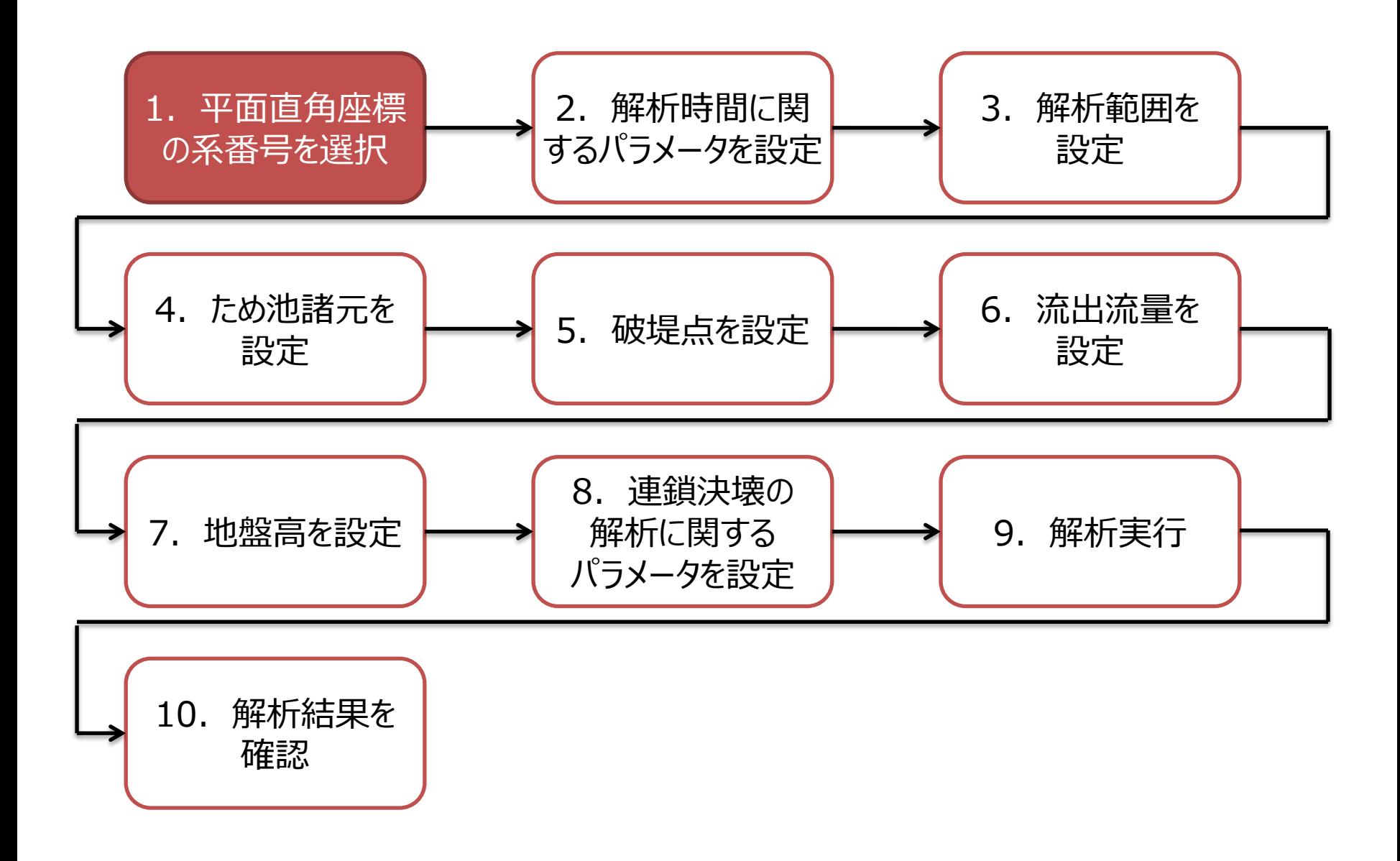

# 1.平面直角座標の系番号を選択

解析地域の選択

## 解析する ため池 に適用する平面直角座標 (世界測地系)の系番号を選択します

### 1.平面直角座標の系番号を選択

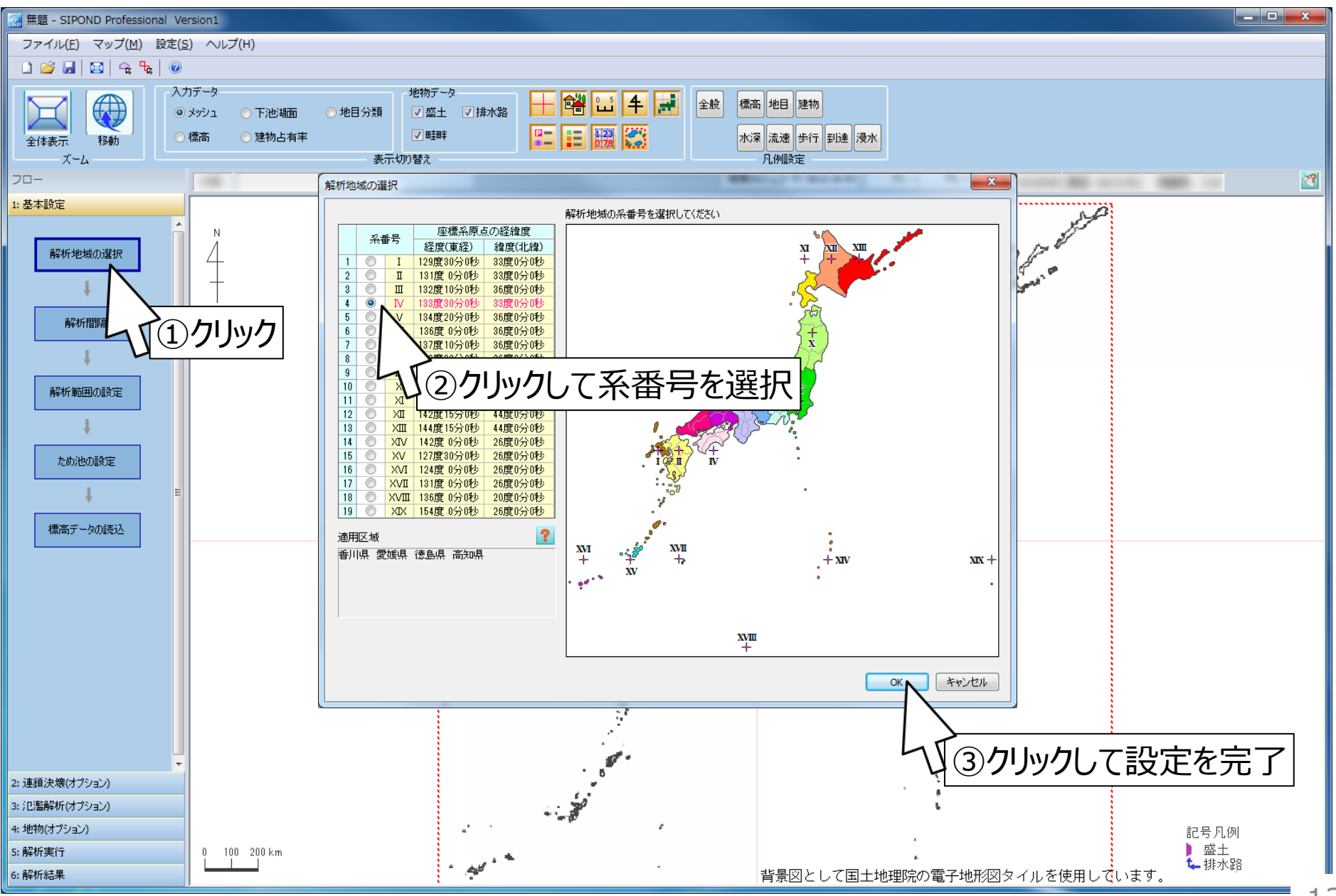

出典:地理院タイル(白地図)http://maps.gsi.go.jp/development/ichiran.html

13

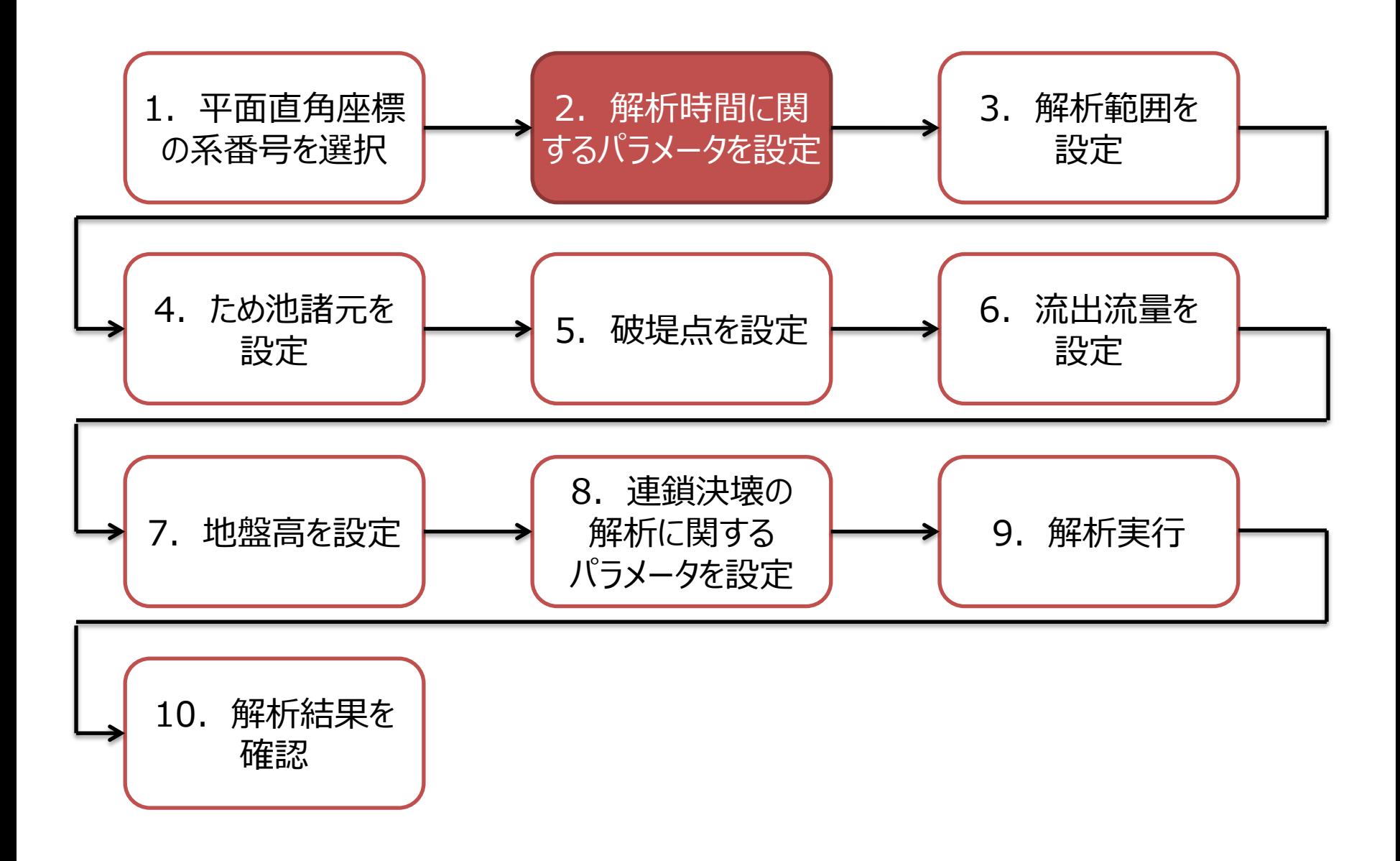

# 2.解析時間に関するパラメータを設定

解析間隔

## ◆解析時間に関する設定を行います **解析時間**

- 氾濫解析を行う総解析時間を分単位で設定します **出力時間間隔**
- 解析結果を表示する時間間隔を分単位で設定します **解析時間間隔**
- 上級者向けの設定項目です
- 通常は初期値での解析を推奨します
- 解析が中断する場合は「上限値」の値を小さく設定してくだ さい

### 2. 解析時間に関するパラメータを設定

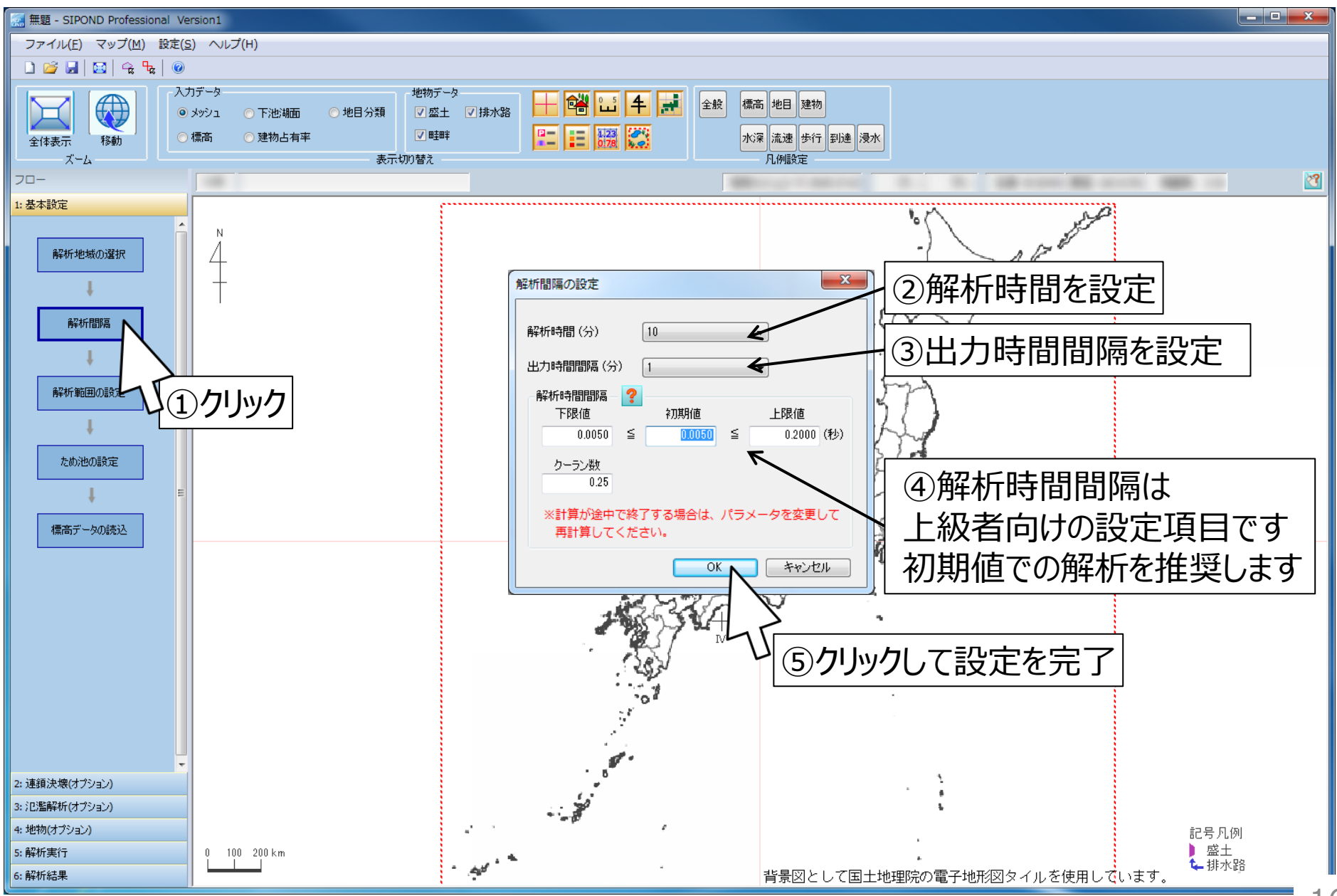

出典:地理院タイル(白地図)http://maps.gsi.go.jp/development/ichiran.html

16

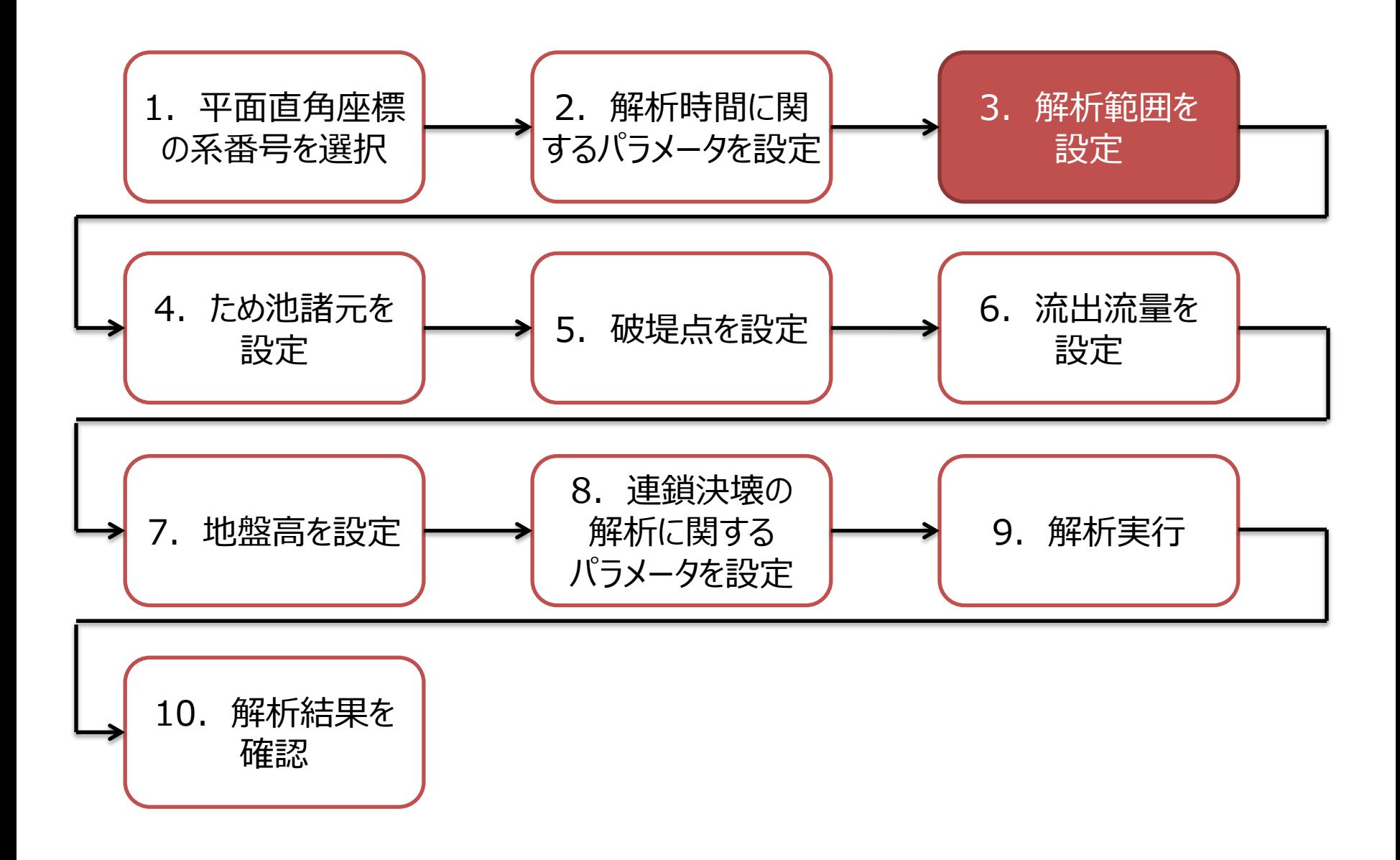

解析範囲の設定

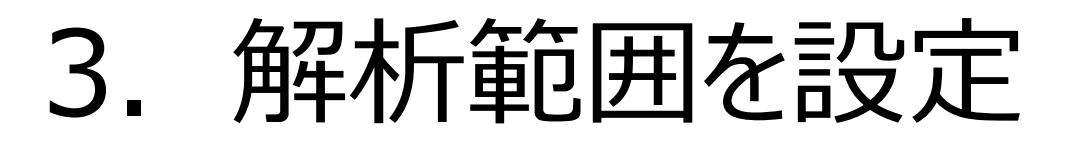

### ◆解析範囲とメッシュサイズを設定します **解析範囲**

- 解析範囲を矩形で設定します (2点をクリックすることで解析範囲を設定できます)
- 浸水が想定される範囲を予想して設定してください
- 解析時間を長く設定した場合には、範囲を広く設定してく ださい

## **メッシュサイズ**

• 解析範囲を格子状に区切るサイズを設定します (「5m」と「10m」から選択できます)

### 3.解析範囲を設定

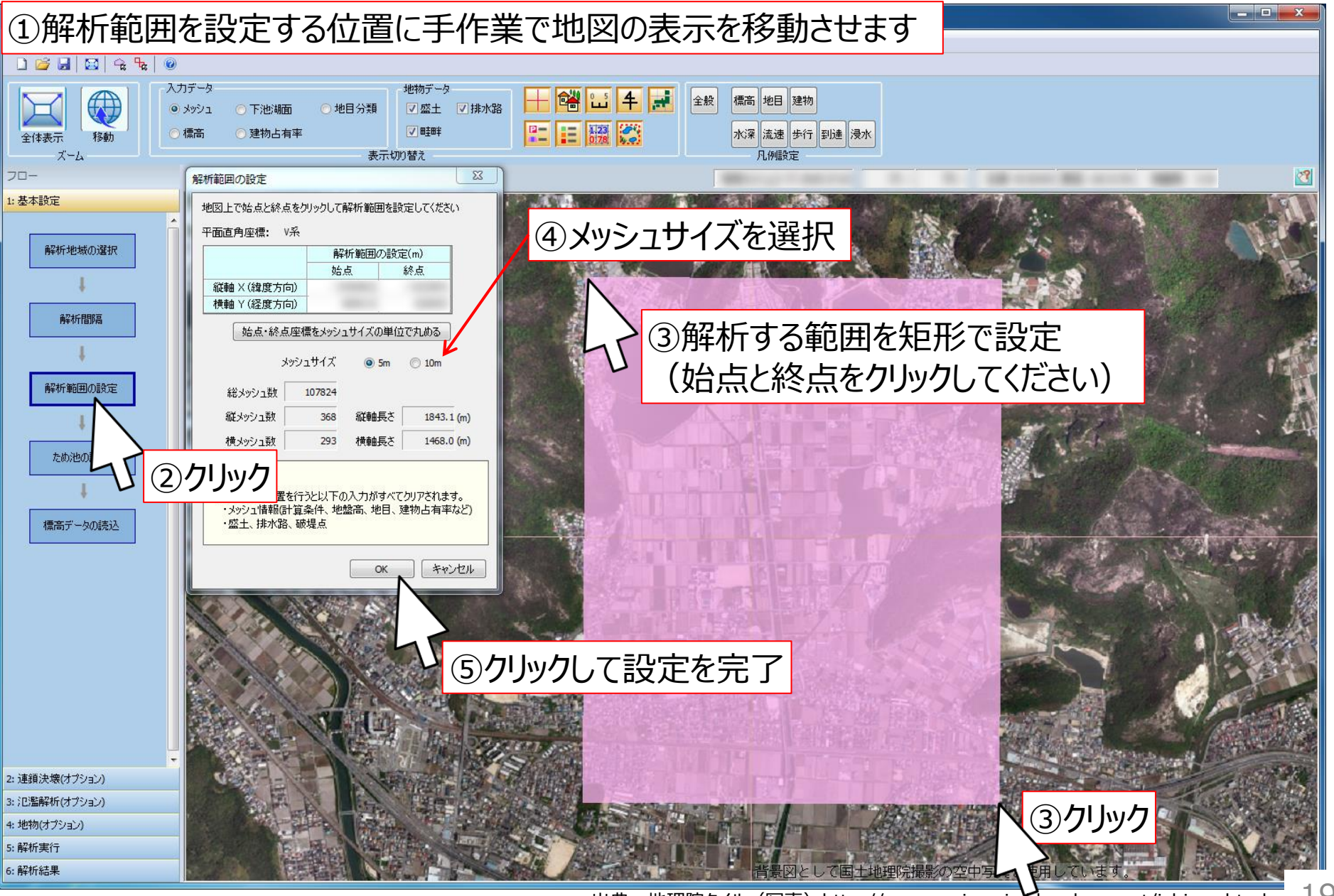

19

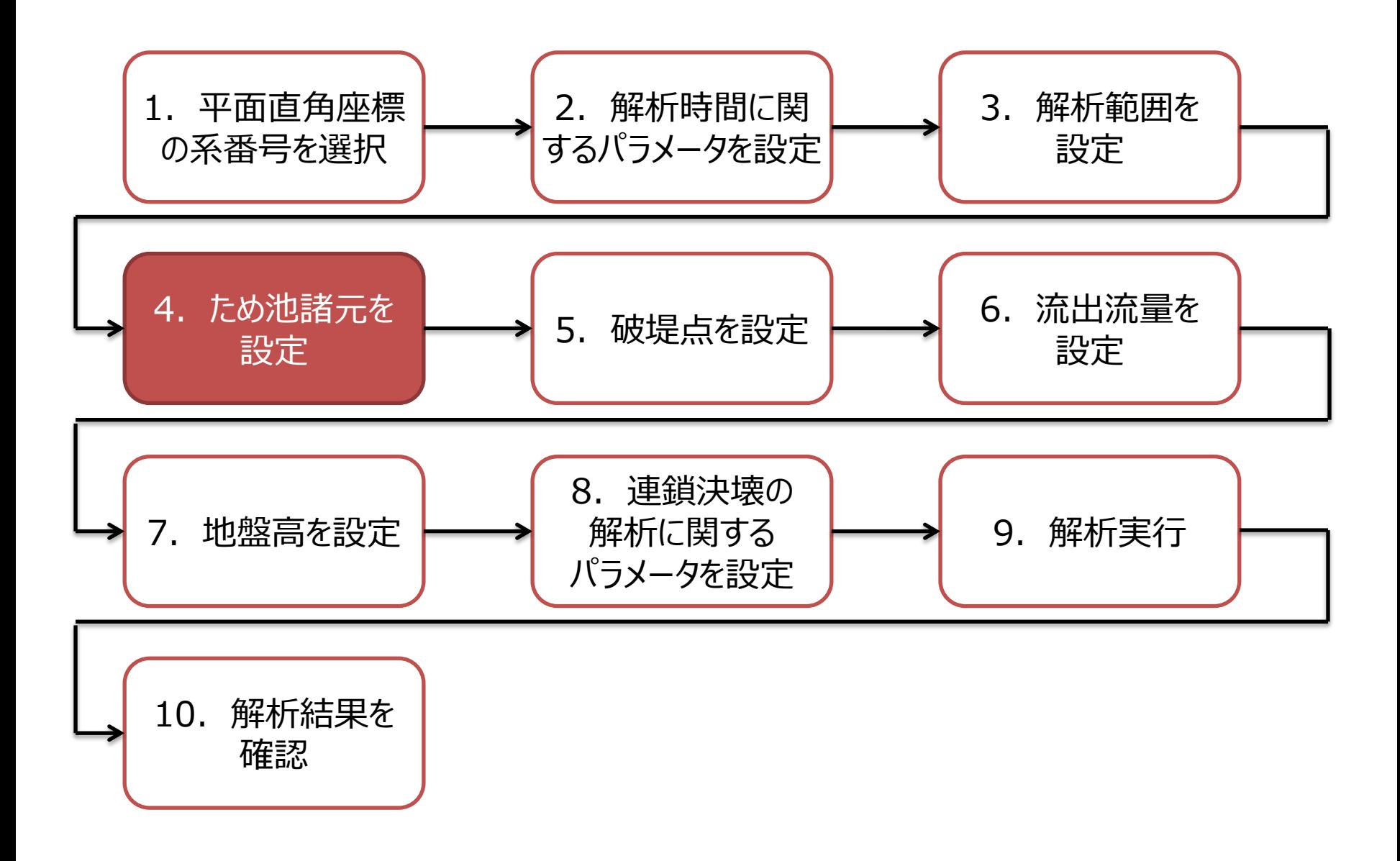

ため池の設定

4. ため池諸元を設定

◆ため池と解析範囲に関するパラメータを設定します **ため池名**

- 解析する ため池 の名前を設定します 設定した ため池名が地図上に表示されます **貯水量・堤高**
- 解析する ため池 の貯水量と堤高を設定します 貯水量と堤高は氾濫水の流出流量の算出に用います **粗度係数**
- 地表面の摩擦抵抗の度合い(粗度係数)を設定します 解析範囲全体に一律の値が設定されます ※粗度係数が大きいほど、摩擦力が大きいことを意味します

### 4.ため池諸元を設定

#### $\begin{array}{|c|c|c|}\n\hline\n\multicolumn{1}{|c|}{\quad \quad & \n\hline\n\end{array}}$ 無題 - SIPOND Professional Version1 ファイル(E) マップ(M) 設定(S) ヘルプ(H) 入力データ 地物データ 標高 地目 建物 क़ 喒  $\frac{1}{2}$  $|4|$ H 全般 ▽盛土 ▽排水路 地目分類 ◎ メッシュ 下池湖面  $P-$ 6123 √畦畔 E ②ため池の名前を入力 標高 建物占有率 移動 全体表示 ズーム 表示切り替え フロー  $\sqrt{3}$  $\mathbf{x}$ ため池の設定 ③ため池の貯水量を入力 1: 基本設定 ため池諸元 ため池名 ため池A ④ため池の堤高を入力 解析地域の選択 ため池番号 000000000 ため池所在地 50.00 ( $+m^3$ ) 貯水量 解析間隔  $5.00$  (m)<sup>4</sup> 堤高 破堤点の設定 解析範囲の設定 ⑤粗度係数を入力 流出方向 東 破堤点 破堤点を選択 ため池の設定 流出流量の設定  $0.040$  (m<sup>-1/3</sup> · s) 標高データの ①クリック キャンセル OK 2: 連鎖決壊(オプション) 3: 氾濫解析(オプション) 4: 地物(オプション) 記号凡例 盛土 5: 解析実行 4 排水路 6: 解析結果

22

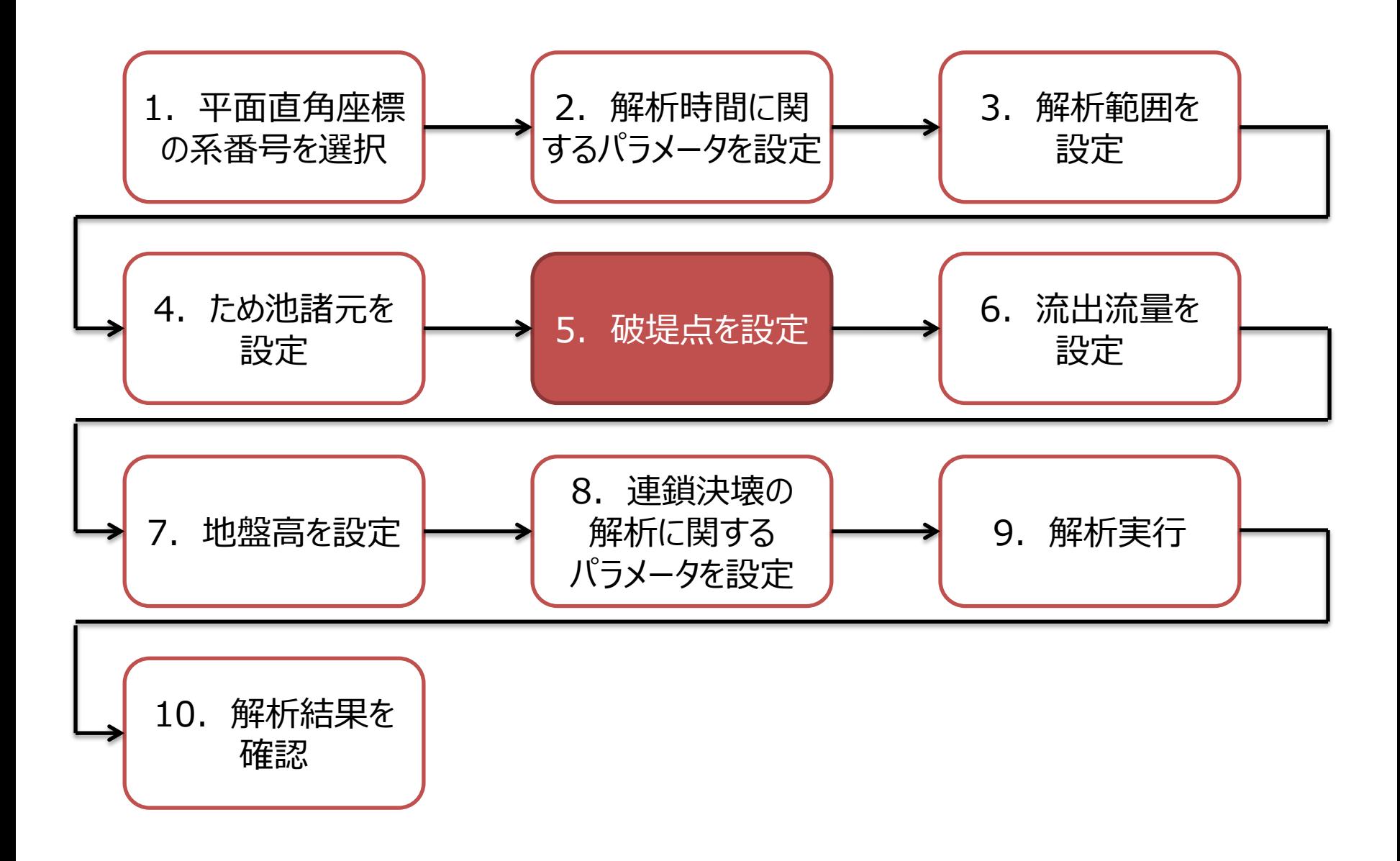

ため池の設定

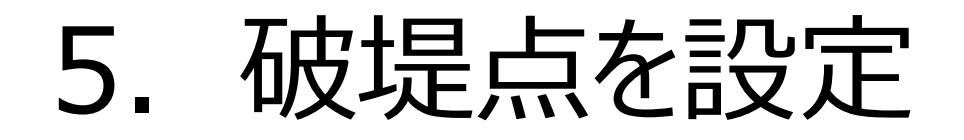

## ◆破堤点の位置と流出方向を設定します **破堤点**

- ため池が破堤する位置を設定します (破堤点の位置は解析範囲内に設定してください) **流出方向**
- 破堤点から氾濫水が流れ出る方向を設定します (流出方向は「東」、「南」、「西」、「北」から選択 できます)

### 5.破堤点を設定

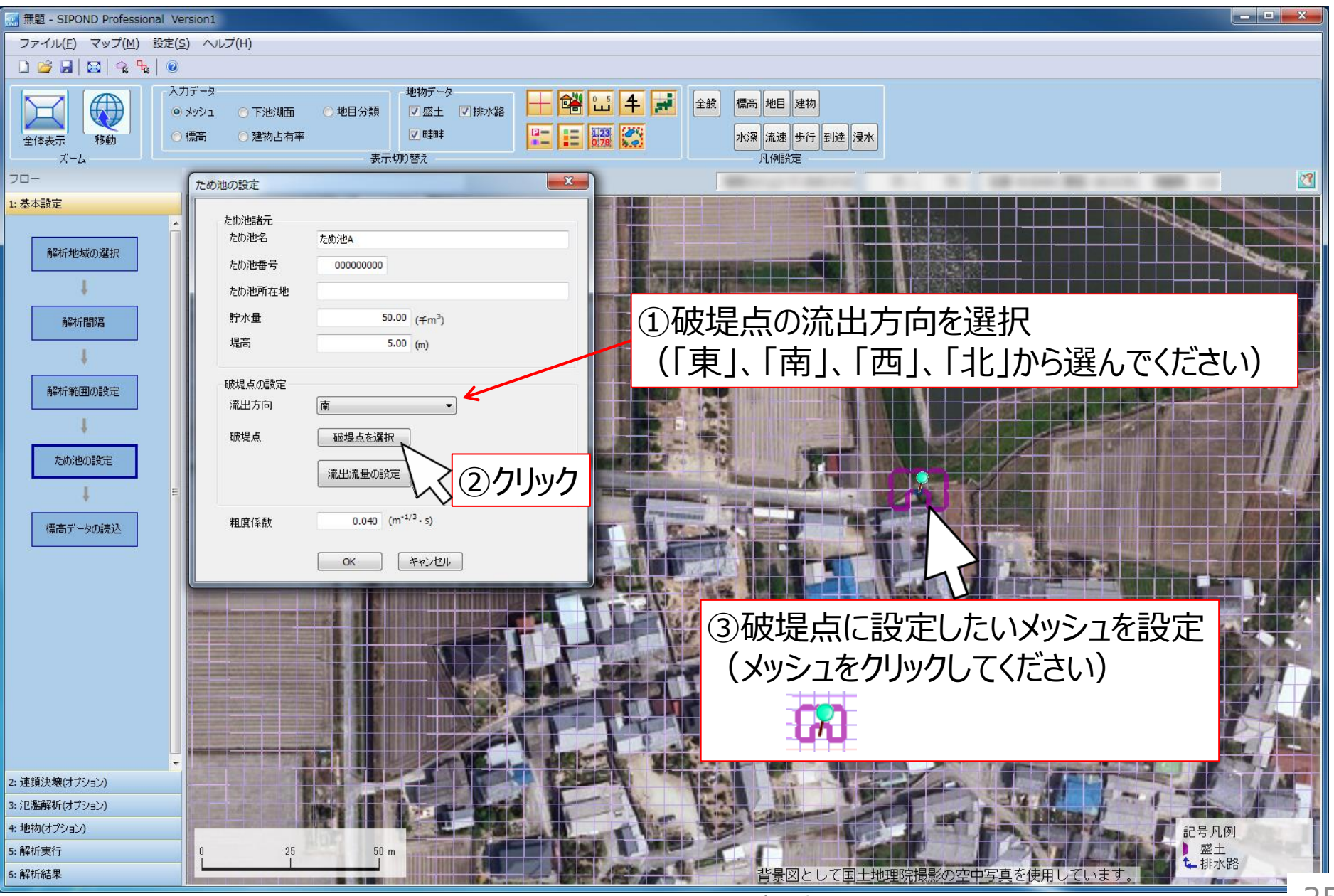

出典:地理院タイル(写真)http://maps.gsi.go.jp/development/ichiran.html

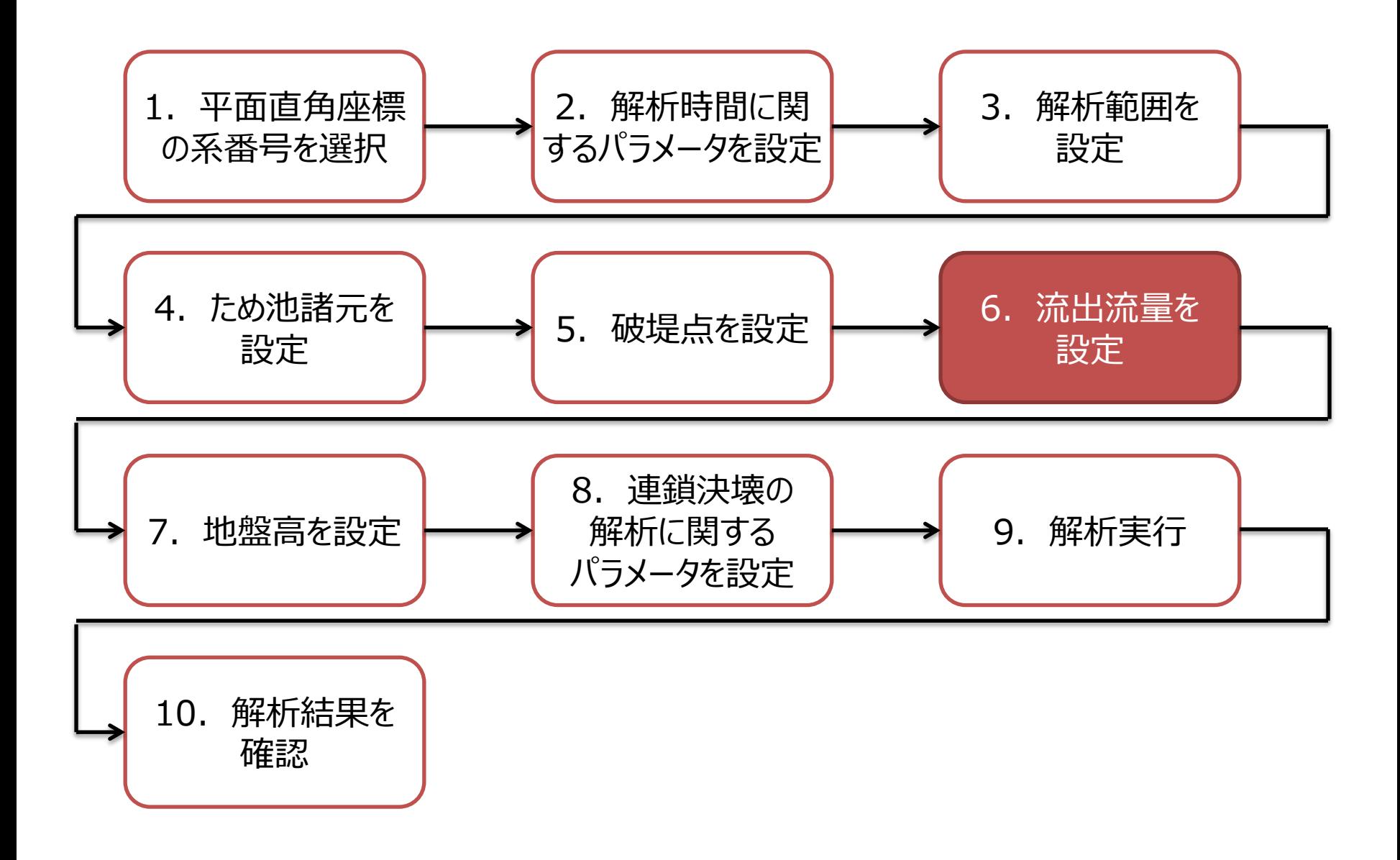

ため池の設定

# 6. 流出流量を設定

## ◆破堤点からの流出流量を設定します

- ため池が破堤したときに流れ出る流量の時間変化 (ハイドログラフ)を設定します
- 流出流量の設定方法は2通りです
- ① Costa(コスタ)式により流出流量を算出する ※Professional版ではFroehich (フローリッヒ式) も使用できます
- ② 任意に設定した流出流量を読み込む

### 6.流出流量を設定 Costa式を使用する場合(1)

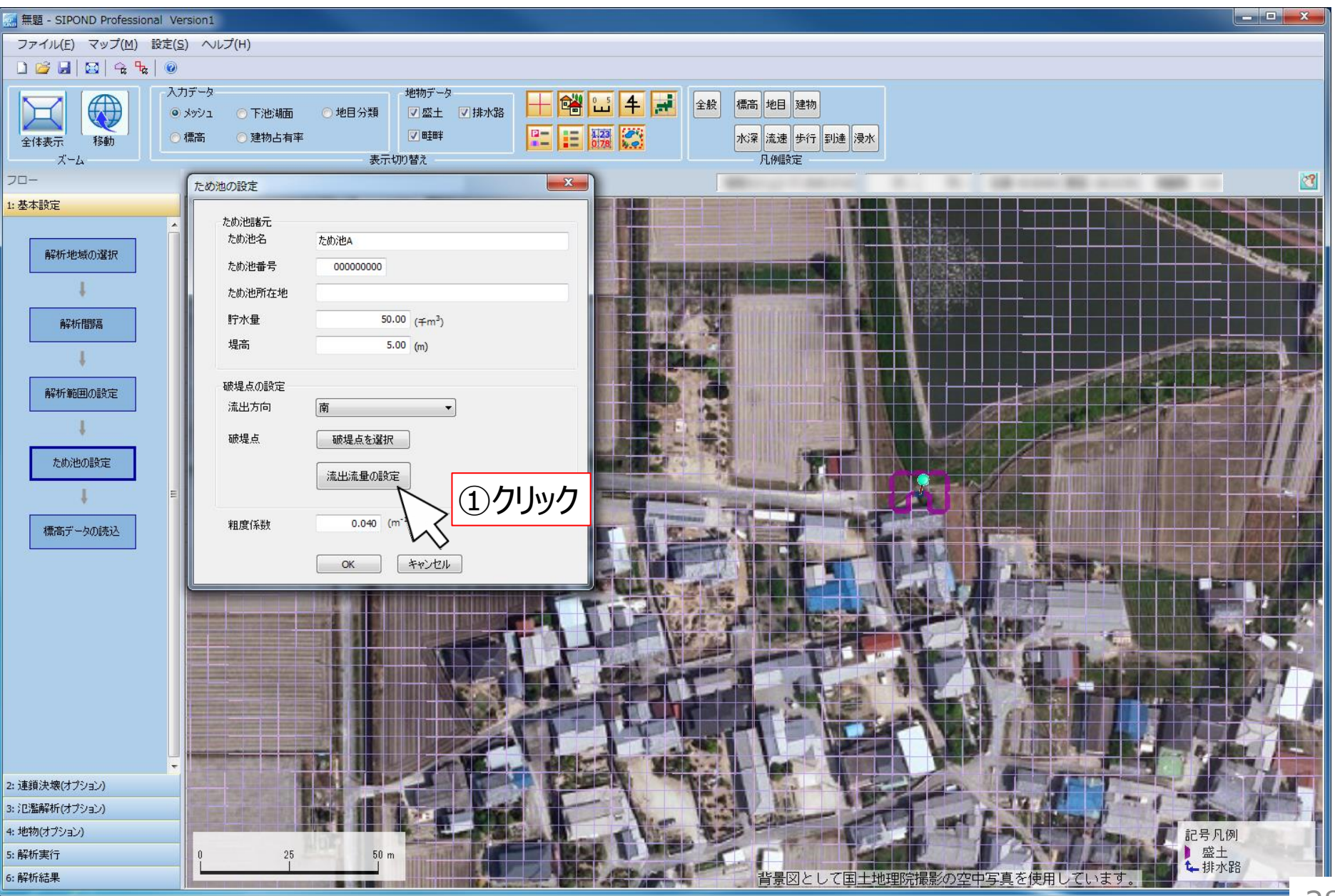

出典:地理院タイル(写真)http://maps.gsi.go.jp/development/ichiran.html 28

### 6.流出流量を設定 Costa式を使用する場合(2)

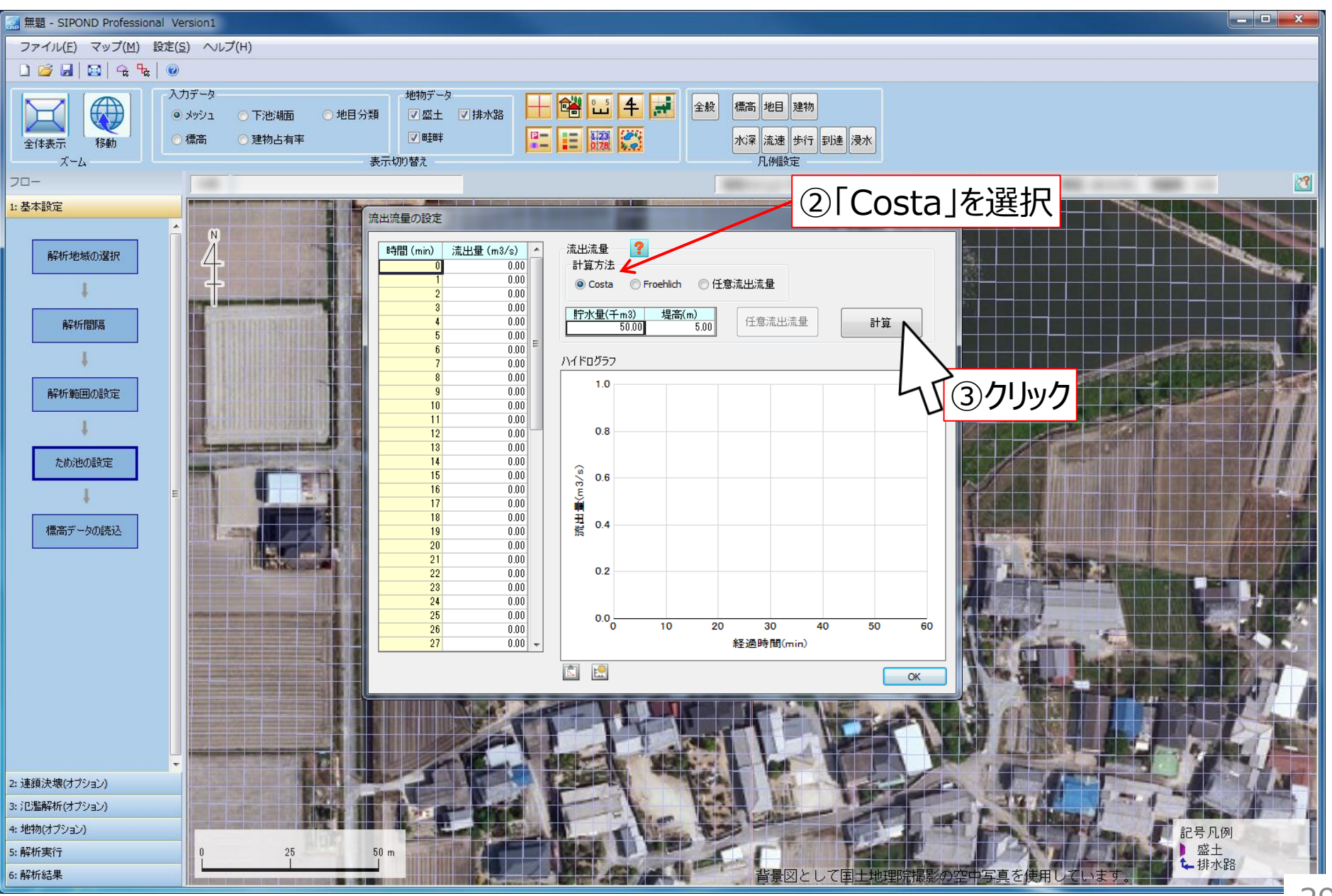

出典: 地理院タイル (写真) http://maps.gsi.go.jp/development/ichiran.html

### 6.流出流量を設定 Costa式を使用する場合(3)

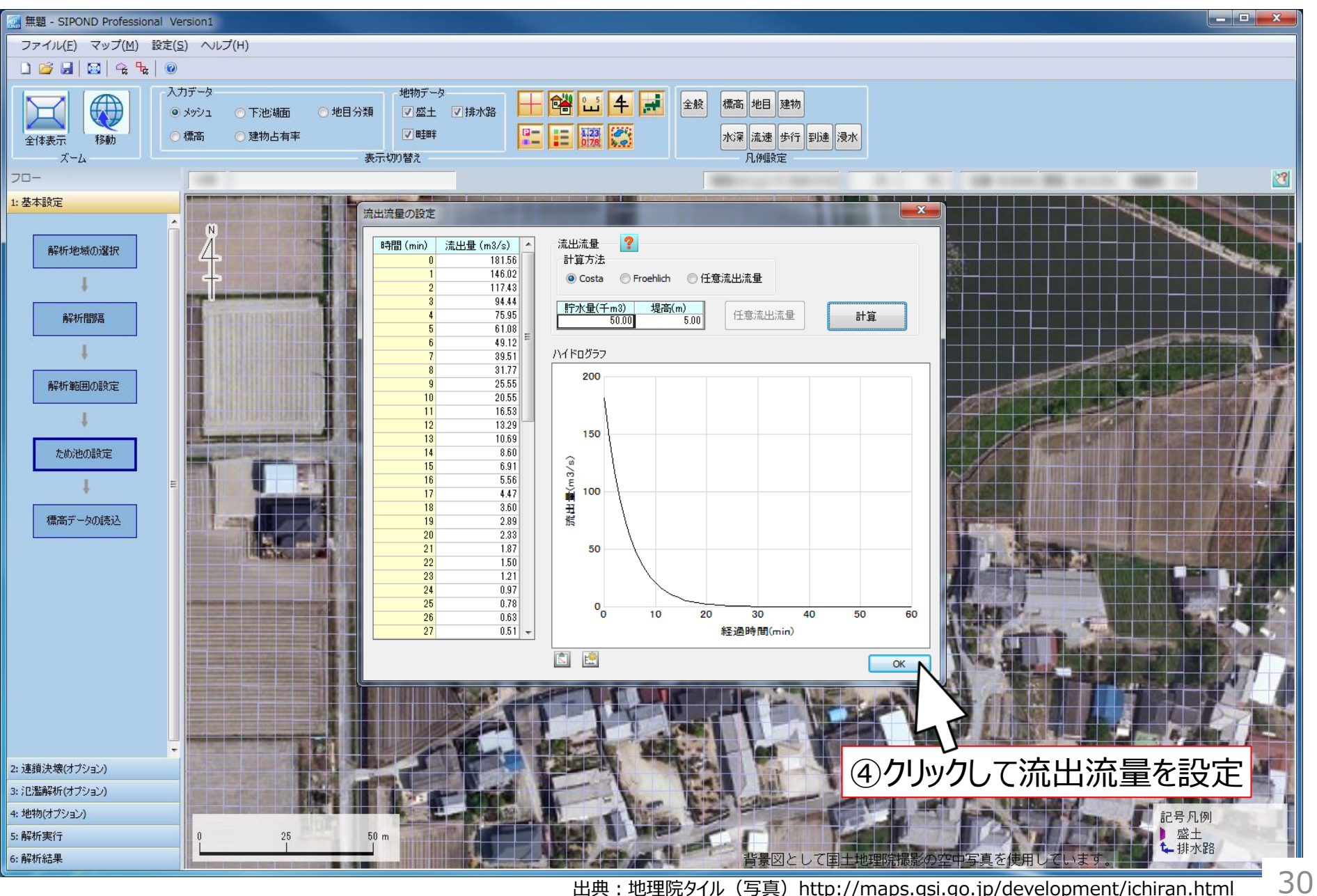

出典: 地理院タイル (写真) http://maps.gsi.go.jp/development/ichiran.html

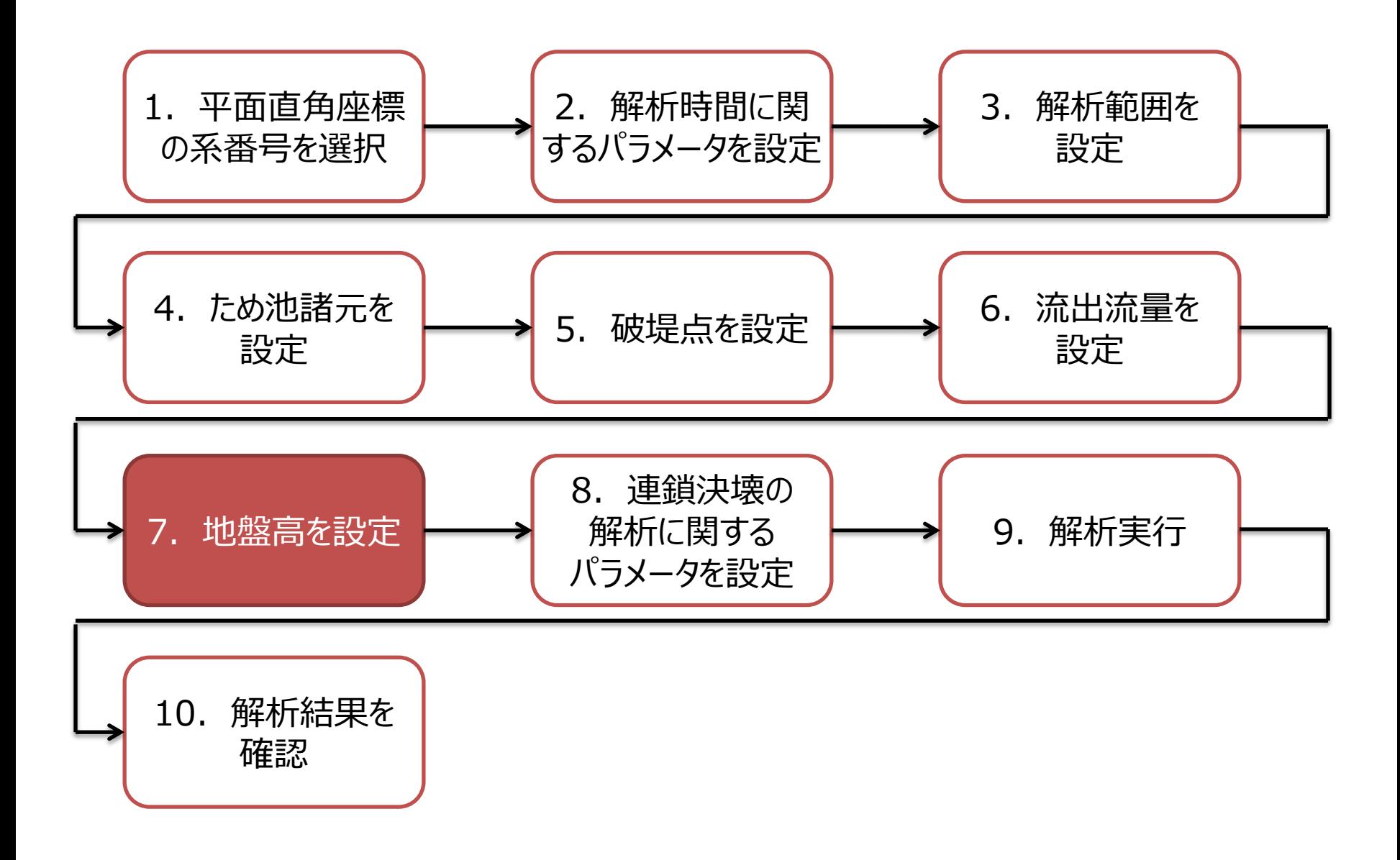

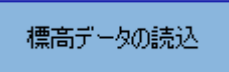

# 7.地盤高を設定

## ◆解析範囲内に地盤高を設定します

- 解析範囲の各メッシュに地盤高を設定します
- 基盤地図情報「数値標高モデル」、あるいは任意に 作成した標高データが使用できます
- 標高データの補間機能を実装しています

※基盤地図情報「数値標高モデル」の入手先URL

■ 基盤地図情報ダウンロードサービス

https://fgd.gsi.go.jp/download/menu.php

### 7. 地盤高を設定 数値標高モデルを使用する場合 (1)

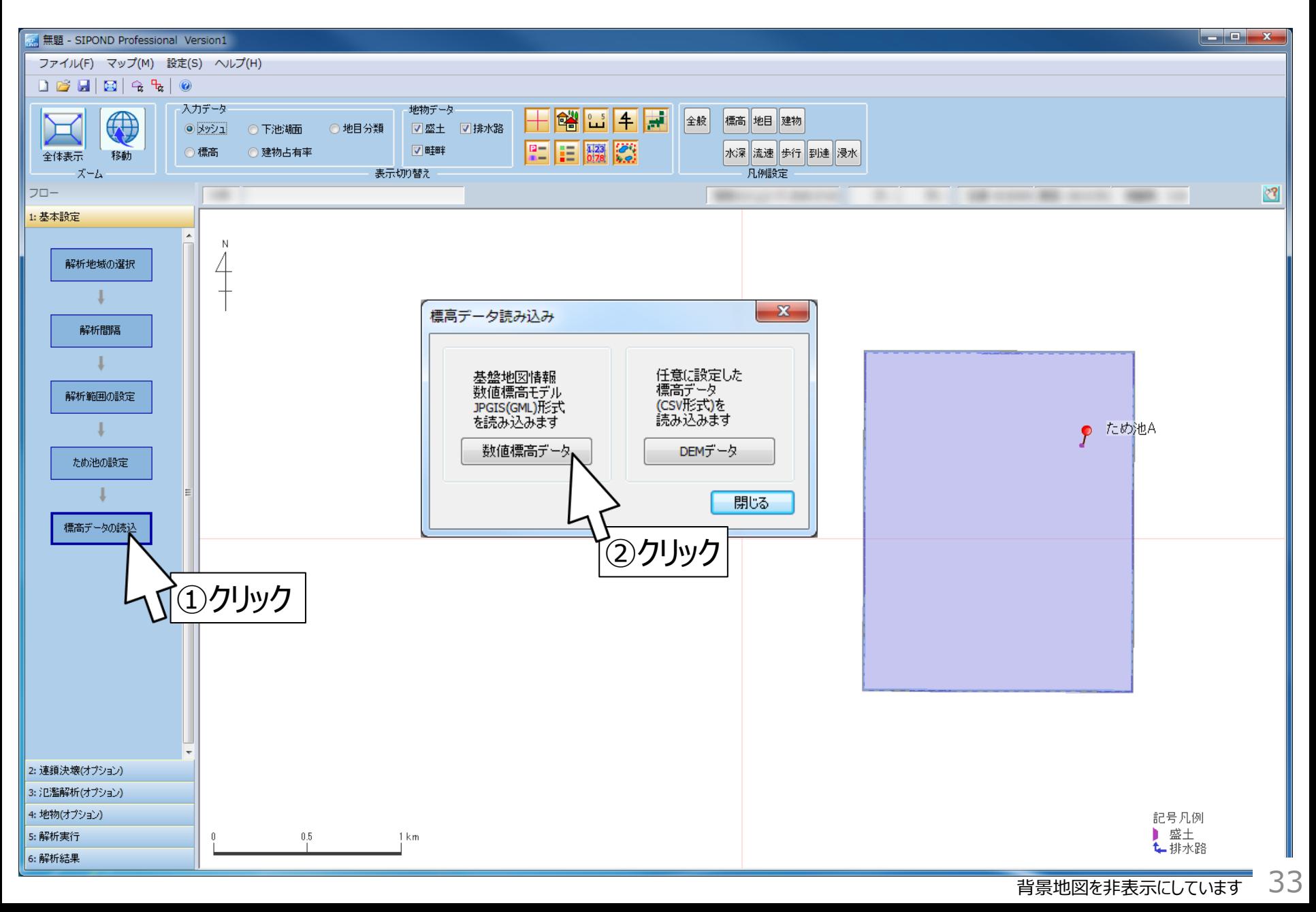

### 7.地盤高を設定 数値標高モデルを使用する場合(2)

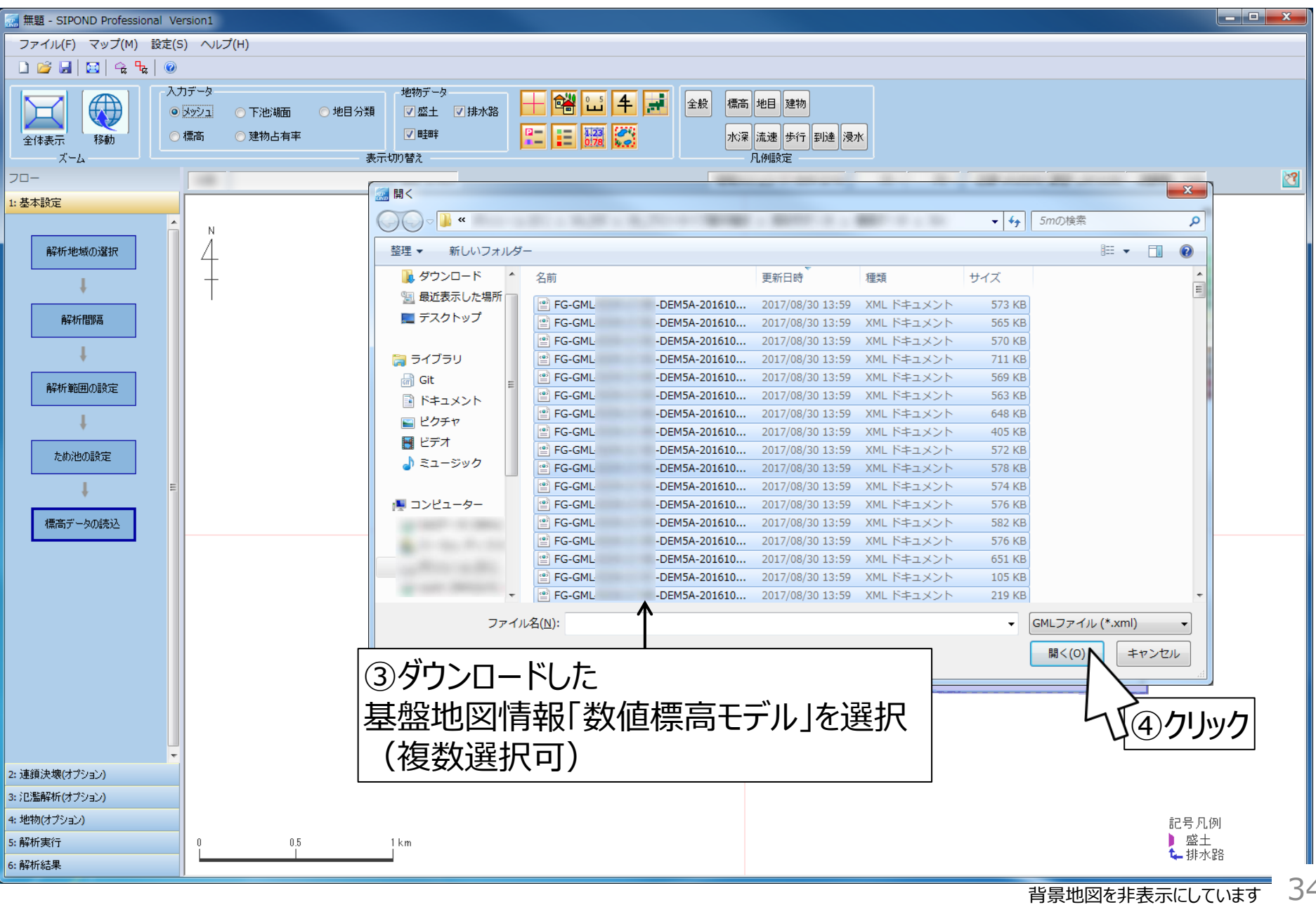

### 7. 地盤高を設定 数値標高モデルを使用する場合 (3)

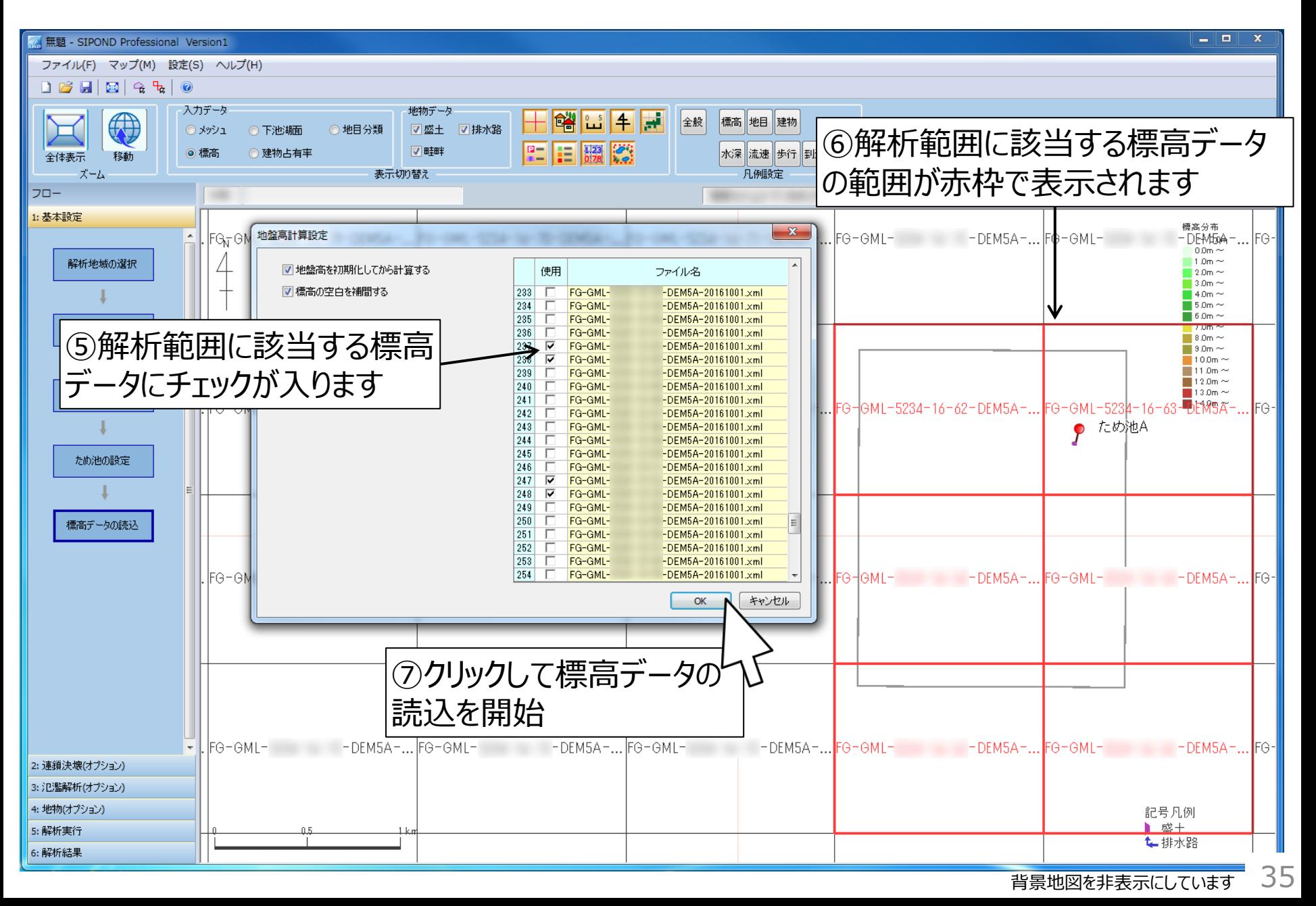

#### 7. 地盤高を設定 数値標高モデルを使用する場合 (4) *SIPOND*

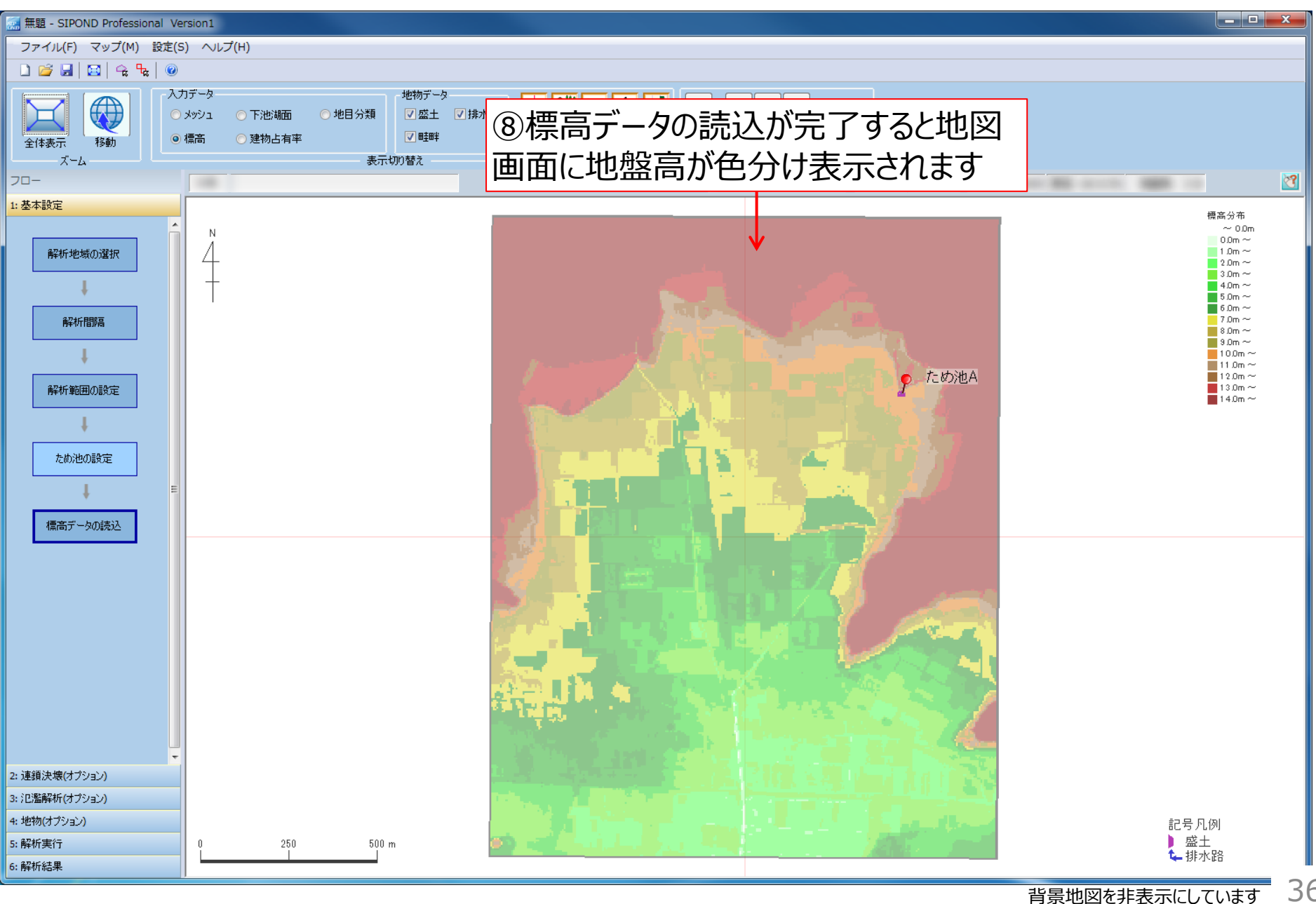

36

# 任意標高データを使用する場合

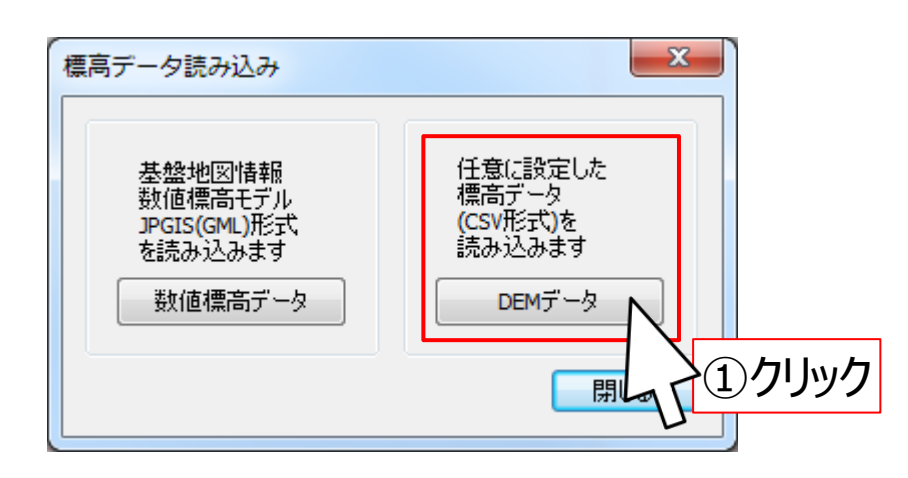

③読込み時の条件を設定

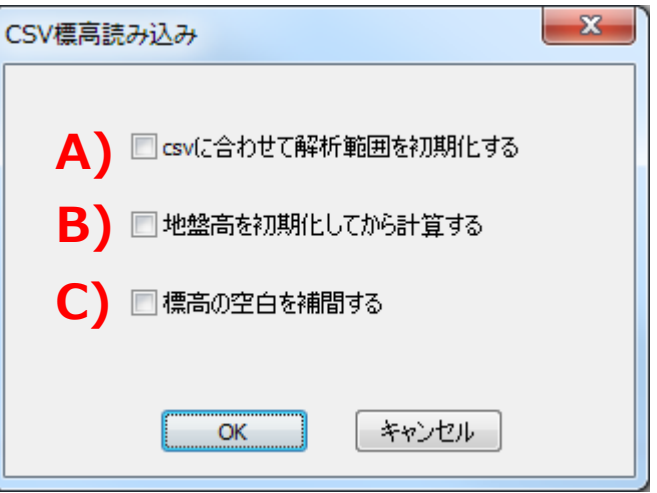

②作成した任意標高データを選択

#### 各チェックボックスをチェックした場合

- A) 設定済みの解析範囲を初期化し、任意標
	- 高データの領域を解析範囲として設定します
- B) 設定済みの地盤高を初期化し、任意標高 データを読込みます
- C) 標高データが空白のメッシュを自動で補間し

任意標高データのフォーマット

### 任意標高データは一列で構成されたCSVファイルを用意 してください

### ◆使用する座標系は平面直角座標系です

- ✔ 1行目:平面直角座標系 系番号
- **✓ 2行目 : メッシュ間隔 (m)**
- 3行目:領域の南西端のY座標
- ✔ 4行目 : 領域の南西端のX座標
- 5行目:領域の北東端のY座標
- 6行目:領域の北東端のX座標
- √ 7行目以降:

南西端から東向きに地盤高(標高)を列挙

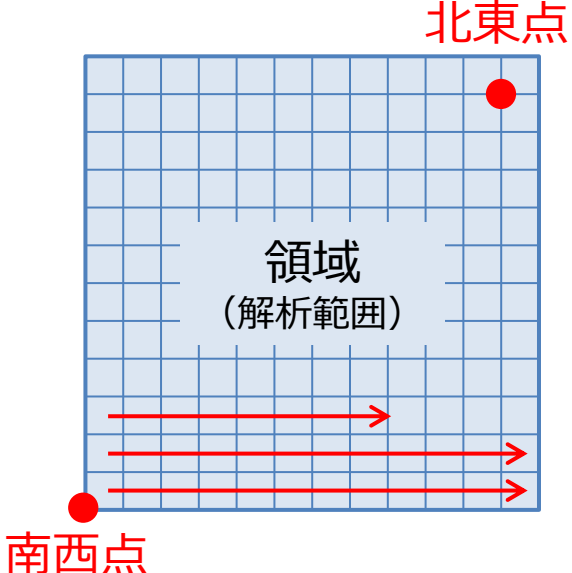

※南西点と北東点は、 該当するメッシュの南西点の座標です

任意標高データ(例)

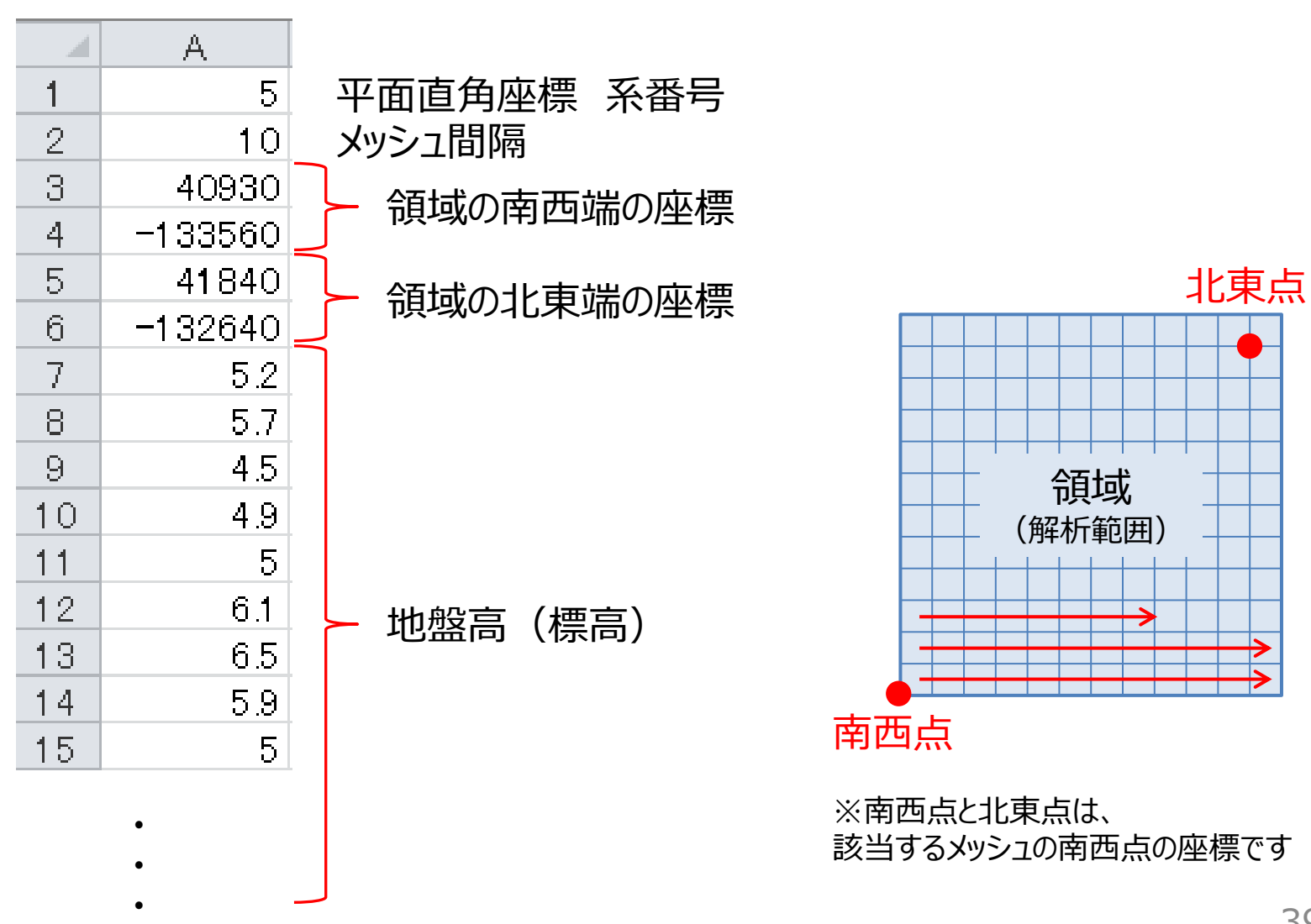

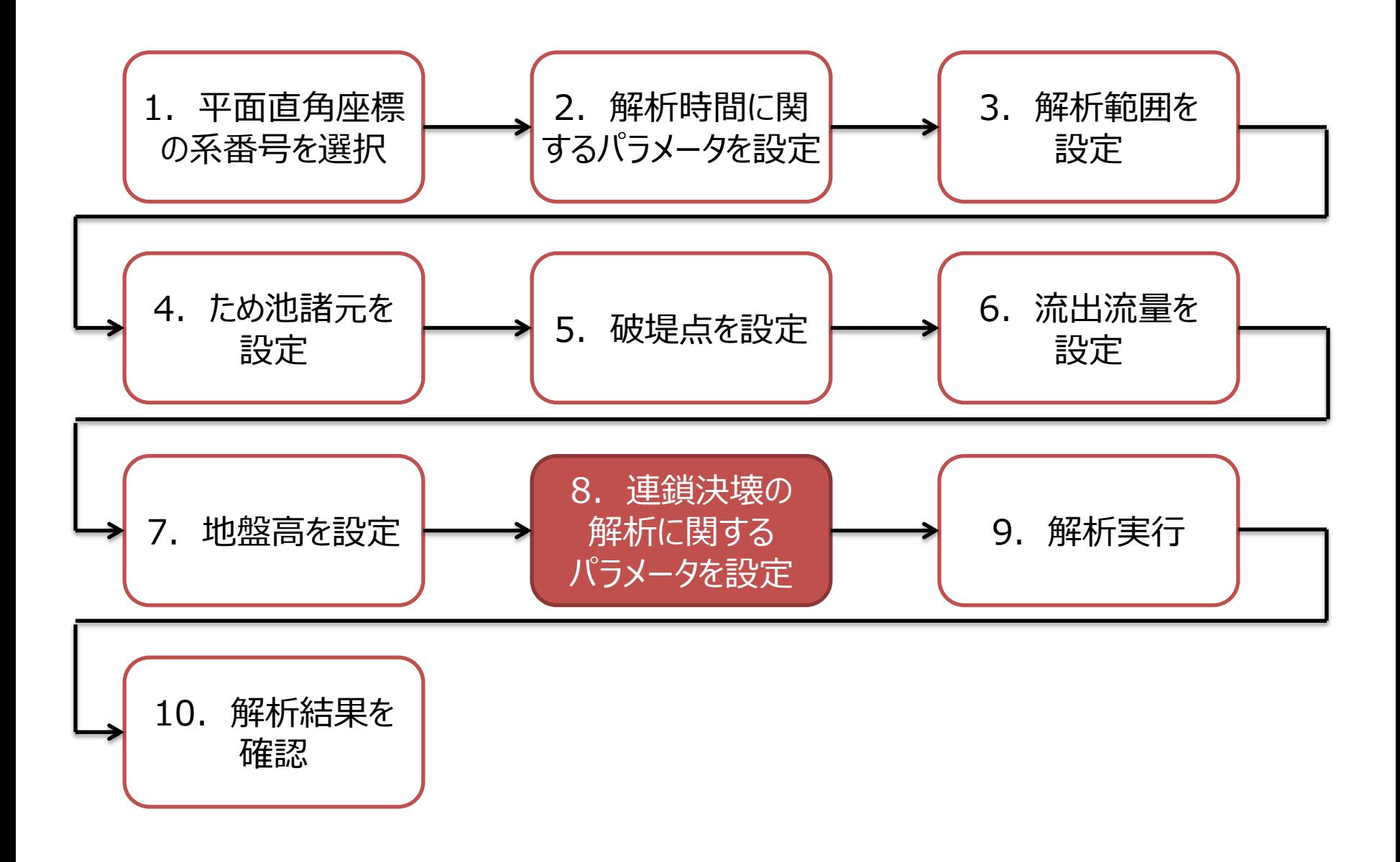

# 連鎖決壊・同時決壊の解析

## ◆単独決壊の浸水想定だけでなく、連鎖決壊と 同時決壊の浸水想定が可能です

※同時決壊の解析はProfessional版のみの機能です

### **単独決壊**

1つの ため池 が決壊すること

### **連鎖決壊**

上流の ため池 が決壊し、流出した水が下流側の ため池 に 流入することで連鎖的に決壊が発生すること

### **同時決壊**

同一地区の複数の ため池 が同時に決壊すること

*SIPOND*

連鎖決壊のイメージ図

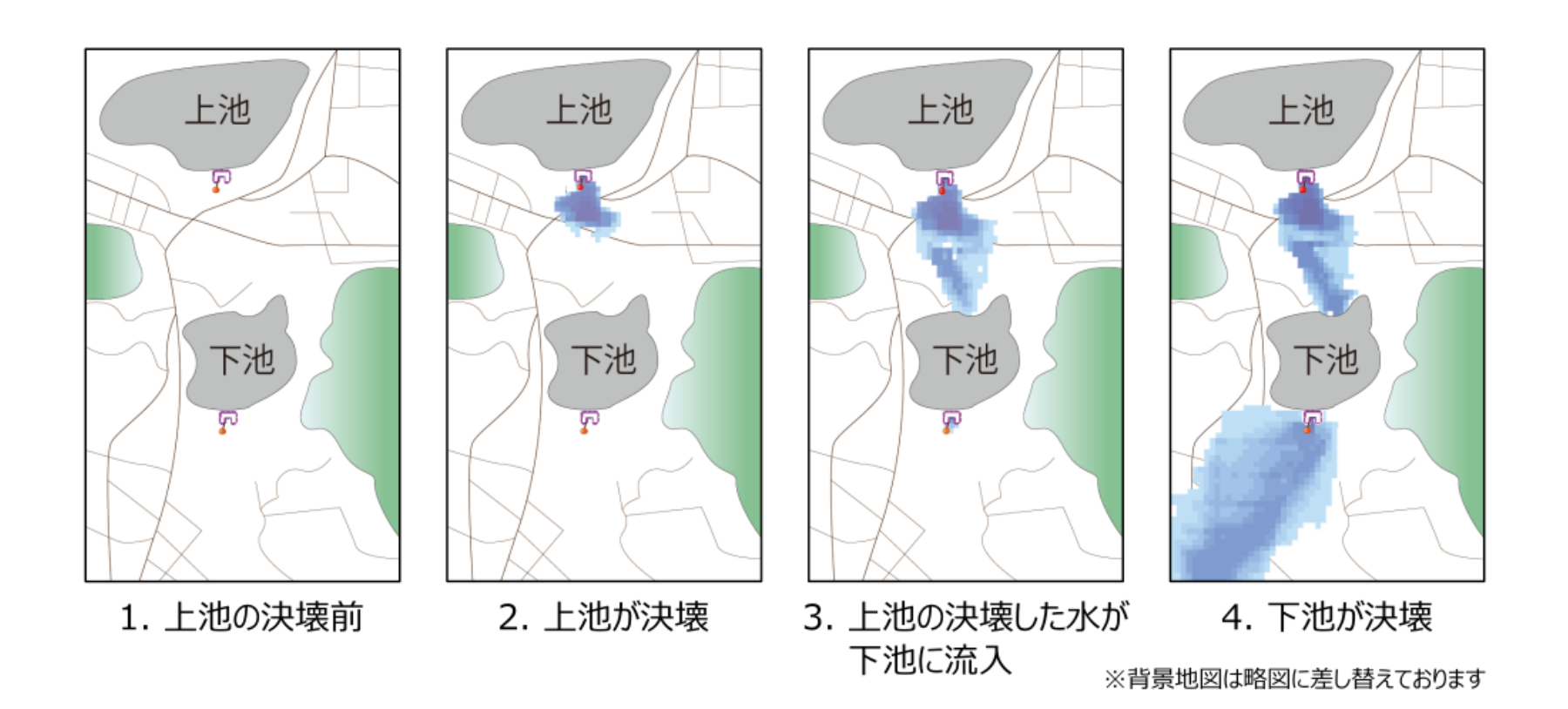

### 8.連鎖決壊の解析に関するパラメータ を設定1 下池の設定1

### ◆下池に関するパラメータを設定します **ため池名**

• 下池に設定する ため池 の名前を設定します 設定した ため池名が地図上に表示されます

### **貯水量・堤高**

- 下池の貯水量と堤高を設定します 貯水量と堤高は下池破堤時の流出流量の算出に用います **満水面積・洪水吐高**
- 下池の満水面積と洪水吐高を設定します 満水面積と洪水吐高は流出流量の算出と破堤条件に用います

### 8.連鎖決壊の解析に関するパラメータ を設定2 下池の設定1

### **洪水吐幅・流量係数**

- 下池の洪水吐幅と流量係数を設定します 破堤とは関係なく、下池の洪水吐から下流に水が流 出するときの流量を算出します
- ■破堤とは関係のない流量の算出式

 = ∙ ∙ ℎ 3 2 :流量 3 、:流量係数 1 2 、:洪水吐幅 ℎ:越流総水頭 (下池の流入量を満水面積で割った値)

### 8.連鎖決壊の解析に関するパラメータ を設定3 下池の設定1

### **流出流量**

- 下池が破堤したときに流れ出る水量の時間変化 (ハイドログラフ)を設定します 上池からの流入量を考慮して流出流量が算出されます (「6.流出流量を設定」と同じように設定してください)
- **流出方向**
- 破堤点から氾濫水が流れ出る方向を設定します (「5.破堤点を設定」と同じように設定してください) **下池湖面の設定**
- 下池の湖面を設定します 氾濫水は下池湖面に設定したメッシュから下池に流入し、 貯水されます

### 8. 連鎖決壊の解析に関するパラメータを設定(1)

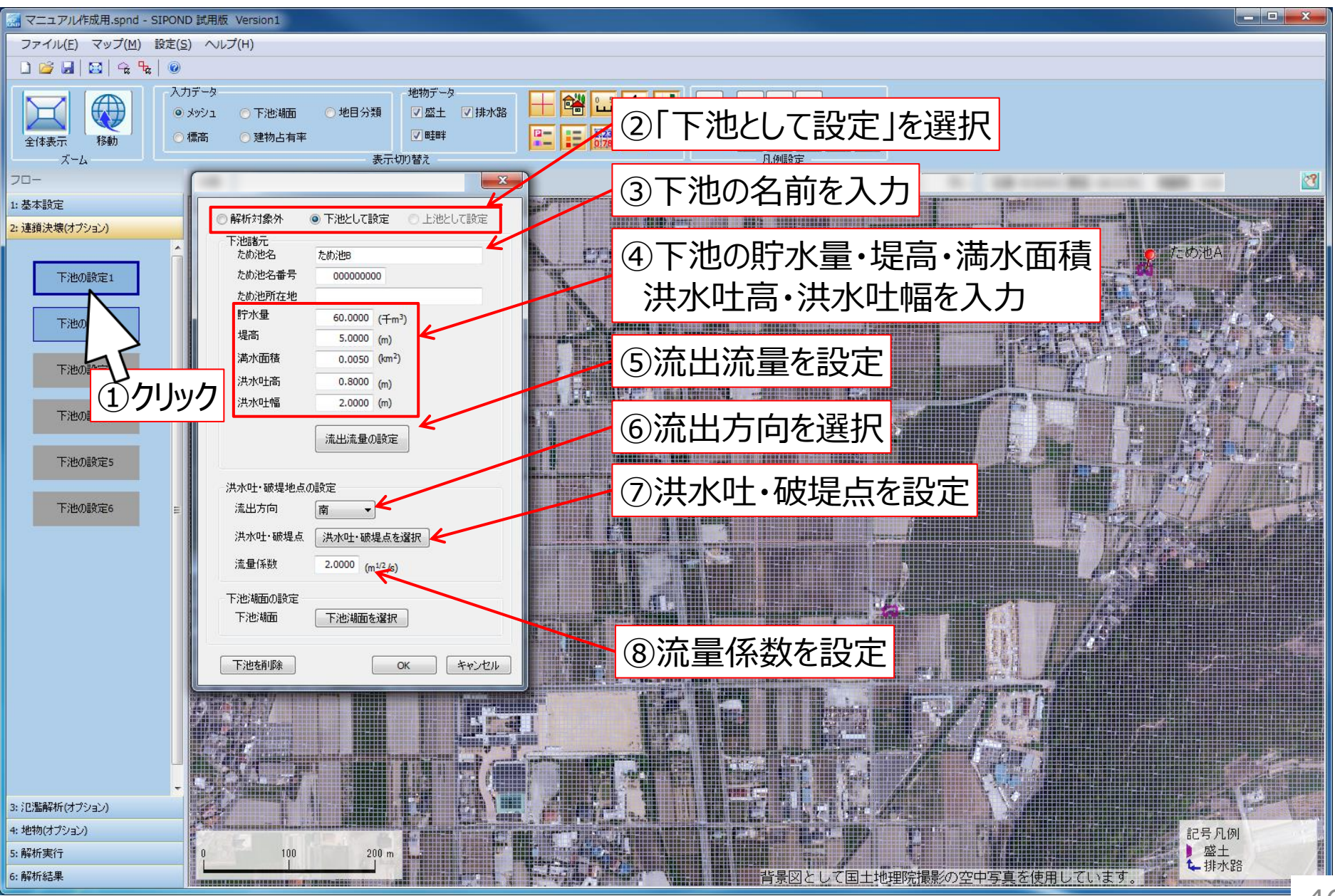

出典:地理院タイル(写真)http://maps.gsi.go.jp/development/ichiran.html

### 8.連鎖決壊の解析に関するパラメータを設定(2)

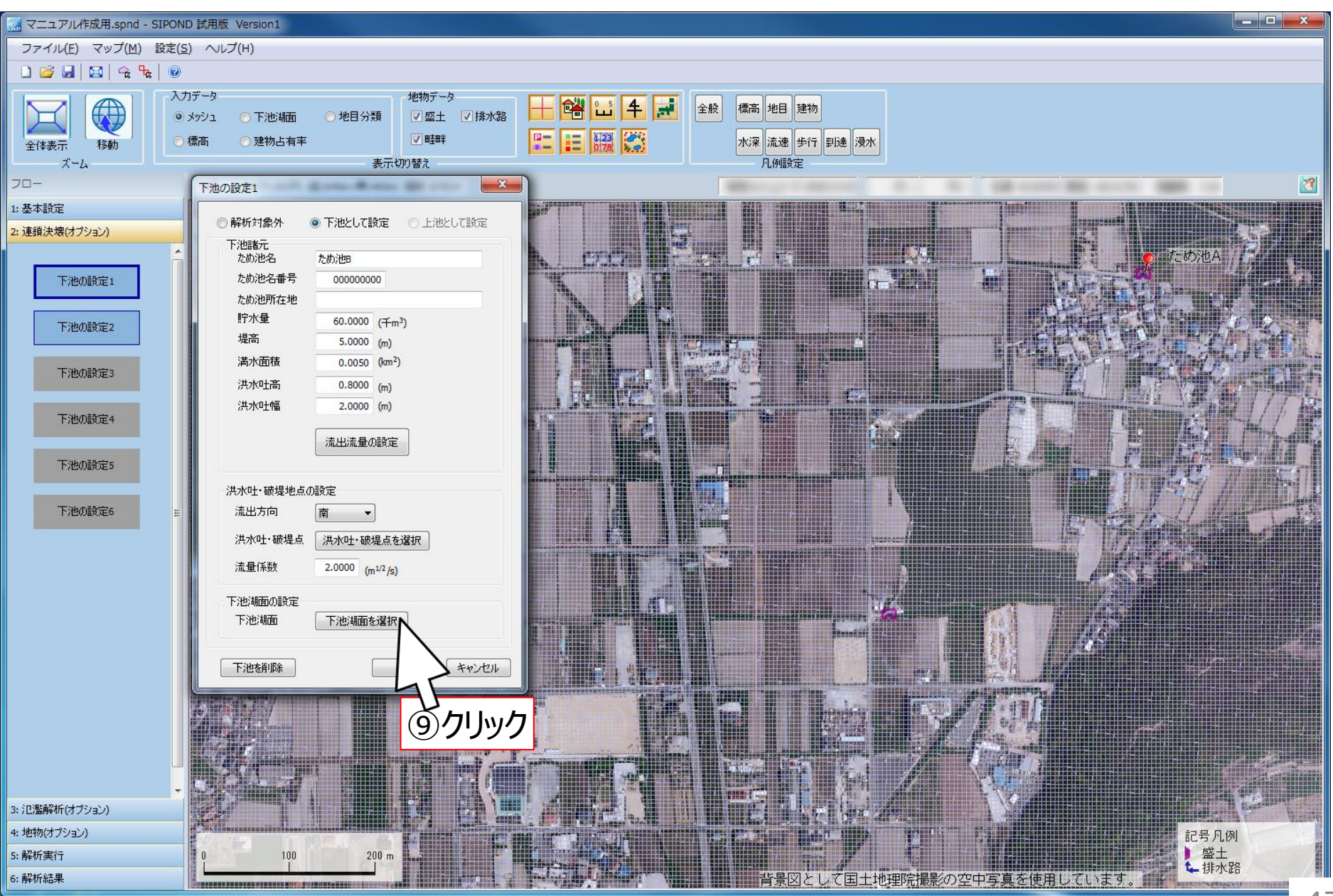

出典:地理院タイル(写真)http://maps.gsi.go.jp/development/ichiran.html 47

### 8. 連鎖決壊の解析に関するパラメータを設定 (3)

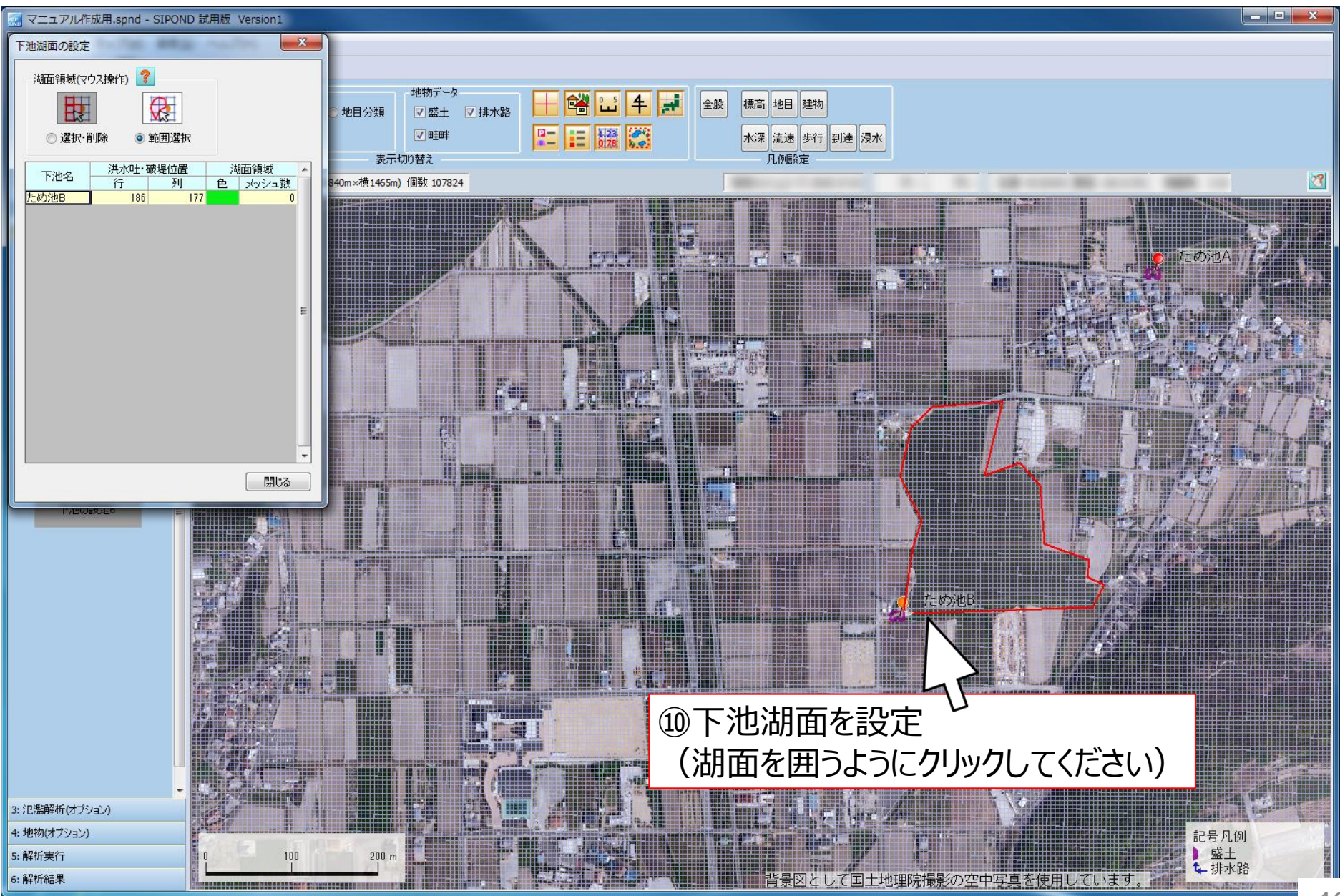

出典:地理院タイル(写真)http://maps.gsi.go.jp/development/ichiran.html

### 8. 連鎖決壊の解析に関するパラメータを設定 (4)

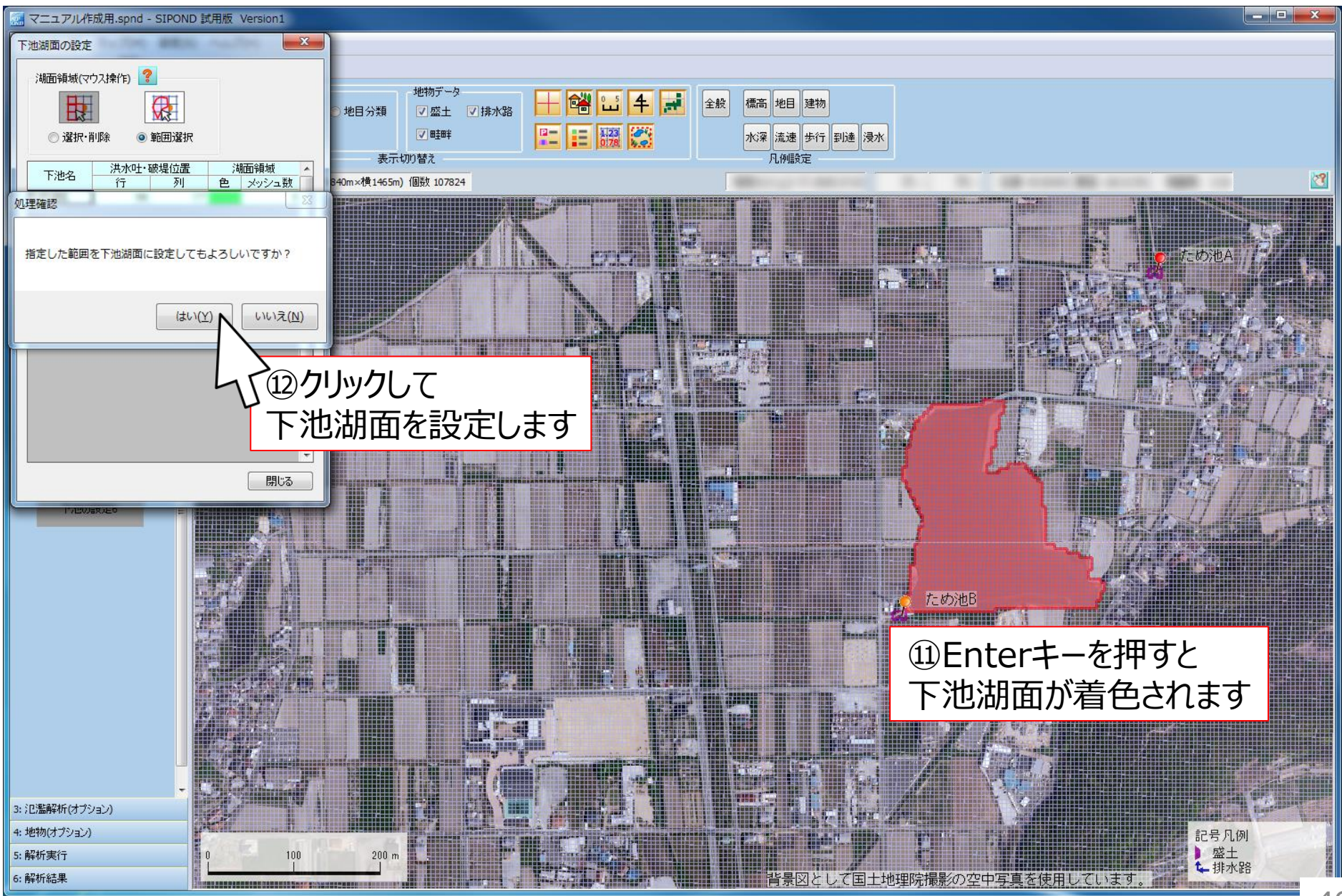

出典:地理院タイル(写真)http://maps.gsi.go.jp/development/ichiran.html 49

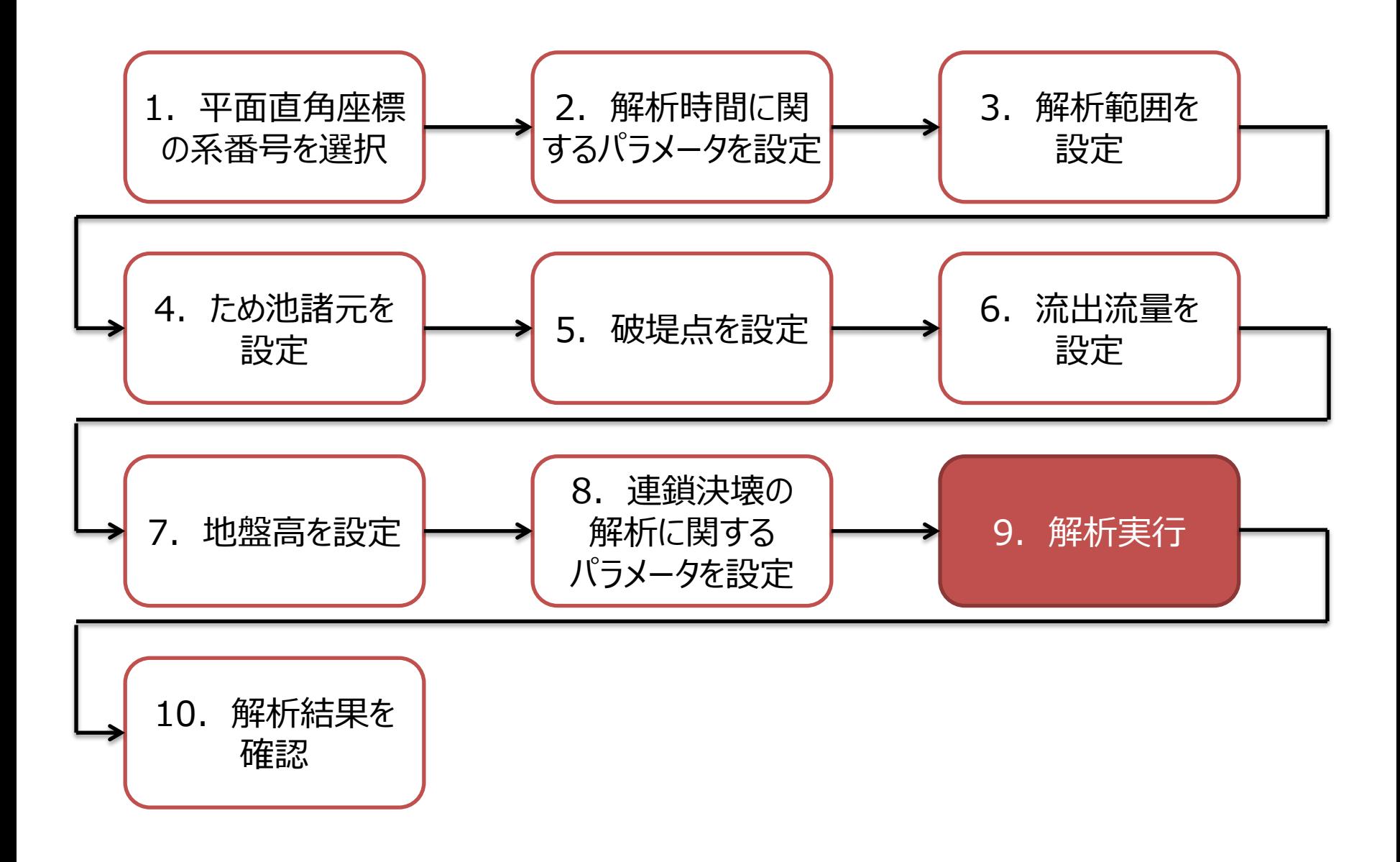

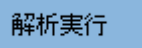

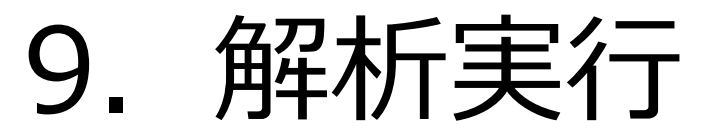

## ◆解析を実行します

### 9.解析実行(1)

#### *SIPOND*

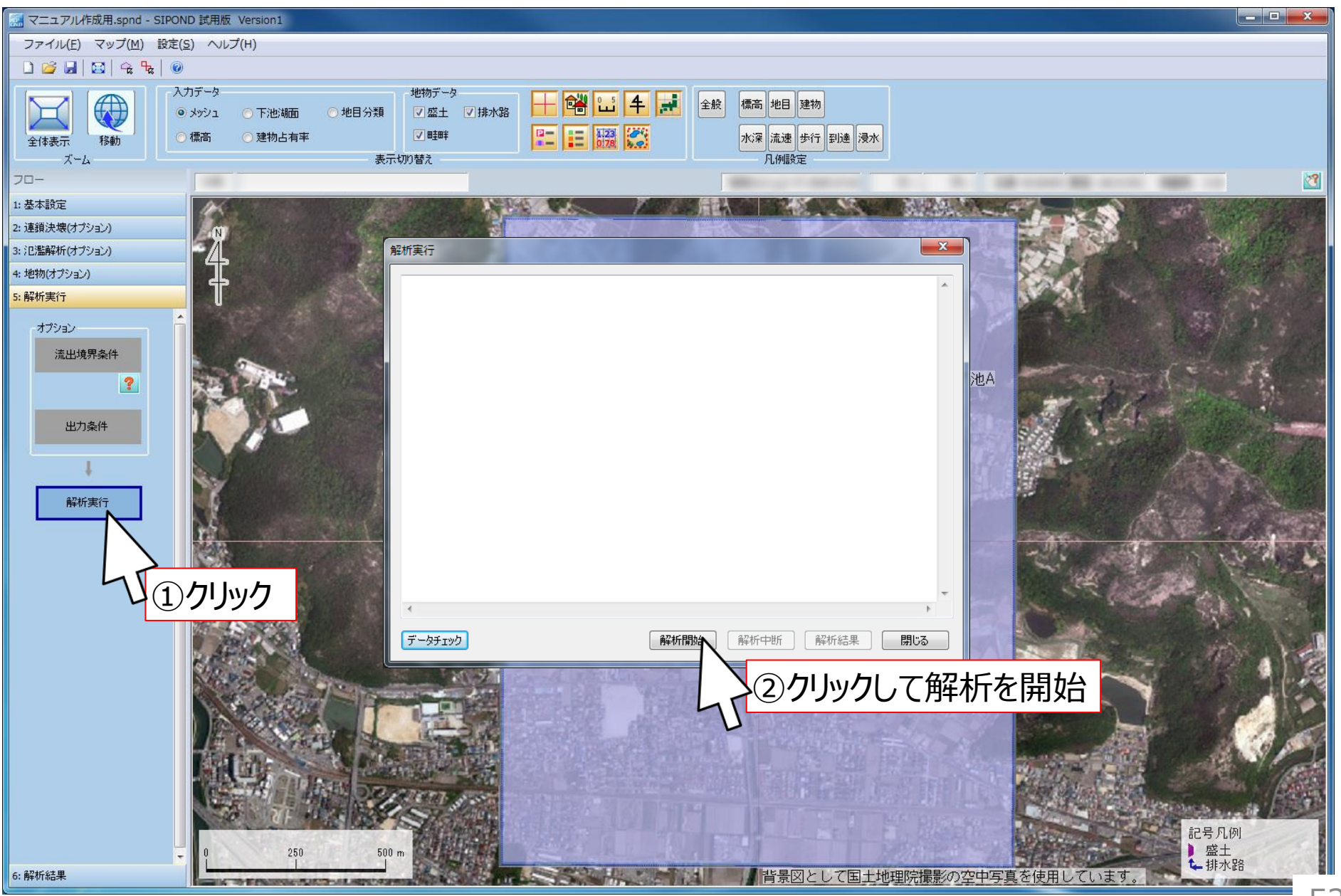

出典: 地理院タイル (写真) http://maps.gsi.go.jp/development/ichiran.html

### 9.解析実行(2)

#### *SIPOND*

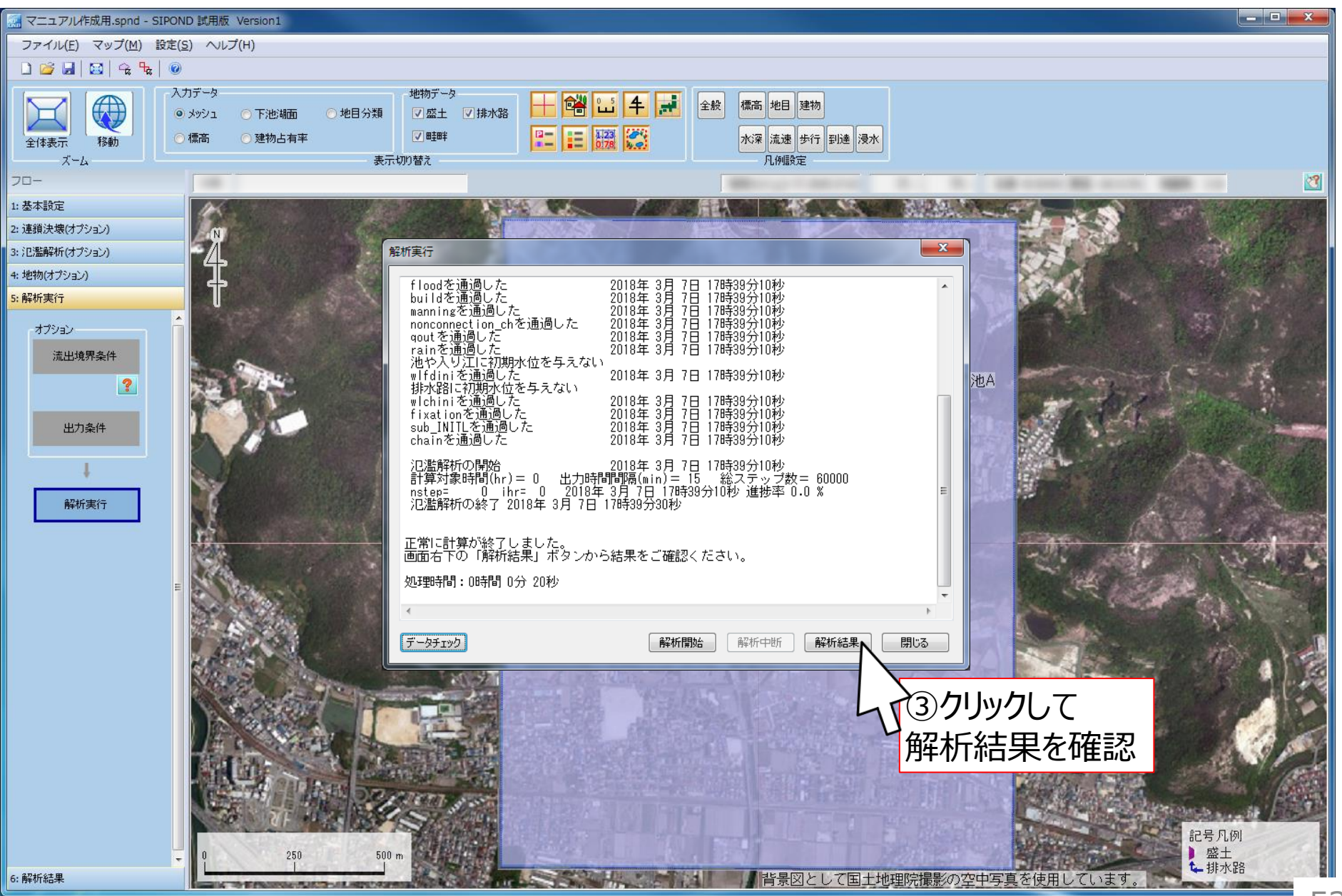

出典:地理院タイル(写真)http://maps.gsi.go.jp/development/ichiran.html

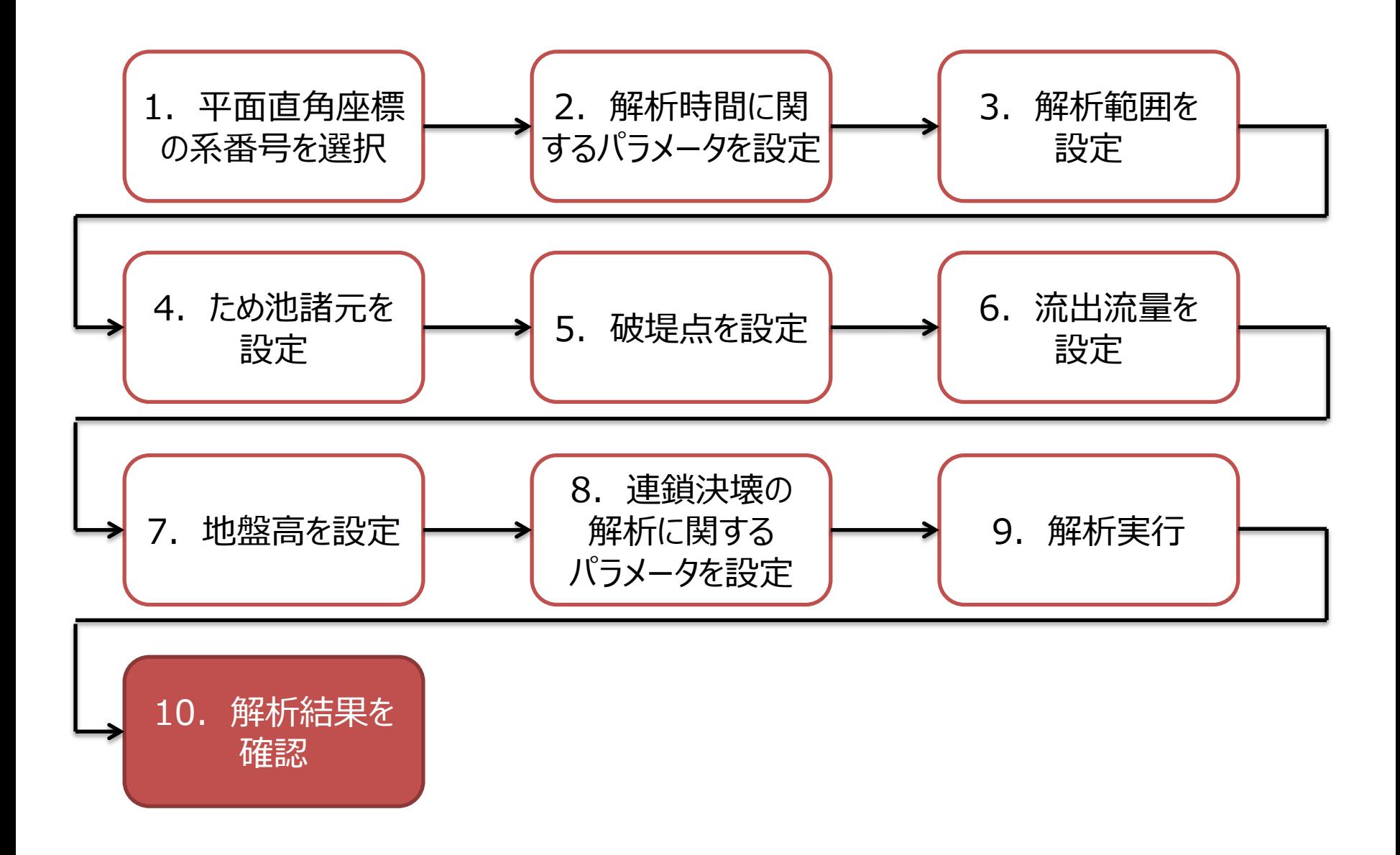

# 10. 解析結果を確認

## ◆10種類の解析結果を確認することができます **浸水深**(時間別※1・最大※2) **流速**(時間別・最大) **流向**(時間別・最大) **歩行困難度**(時間別・最大) **洪水到達時間 浸水時間**

※1 時間別は「出力時間間隔」で設定した時間間隔で結果を表示します

※2 解析時間内で結果の値が最大となる時刻の結果を表示します

# 浸水深(時間別・最大)

### ◆ 各メッシュの湛水量を色分け表示します

### **時間別浸水深**

各メッシュの浸水深を出力時間間隔毎に表示します

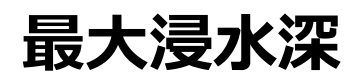

解析時間内で各メッシュの浸水深が最大となる時刻の浸水深を表示し ます(各メッシュの時刻は同一時刻ではありません)

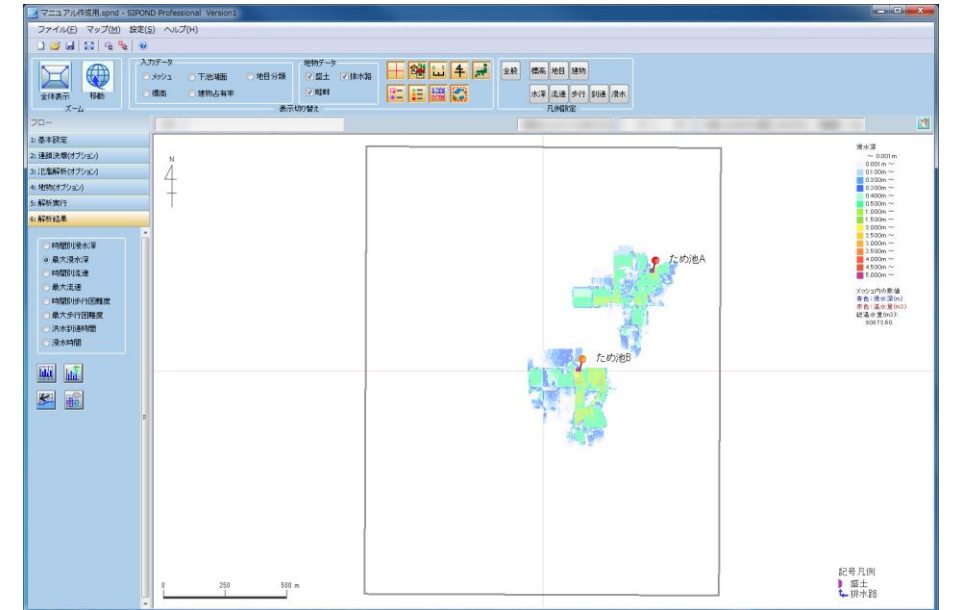

# 流速(時間別・最大)

### ◆ 各メッシュの流速を色分け、流向を矢印で表示します **時間別流速**

各メッシュの流速を出力時間間隔毎に表示します

### **最大流速**

解析時間内で各メッシュの流速が最大となる時刻の流速を表示します (各メッシュの時刻は同一時刻ではありません)

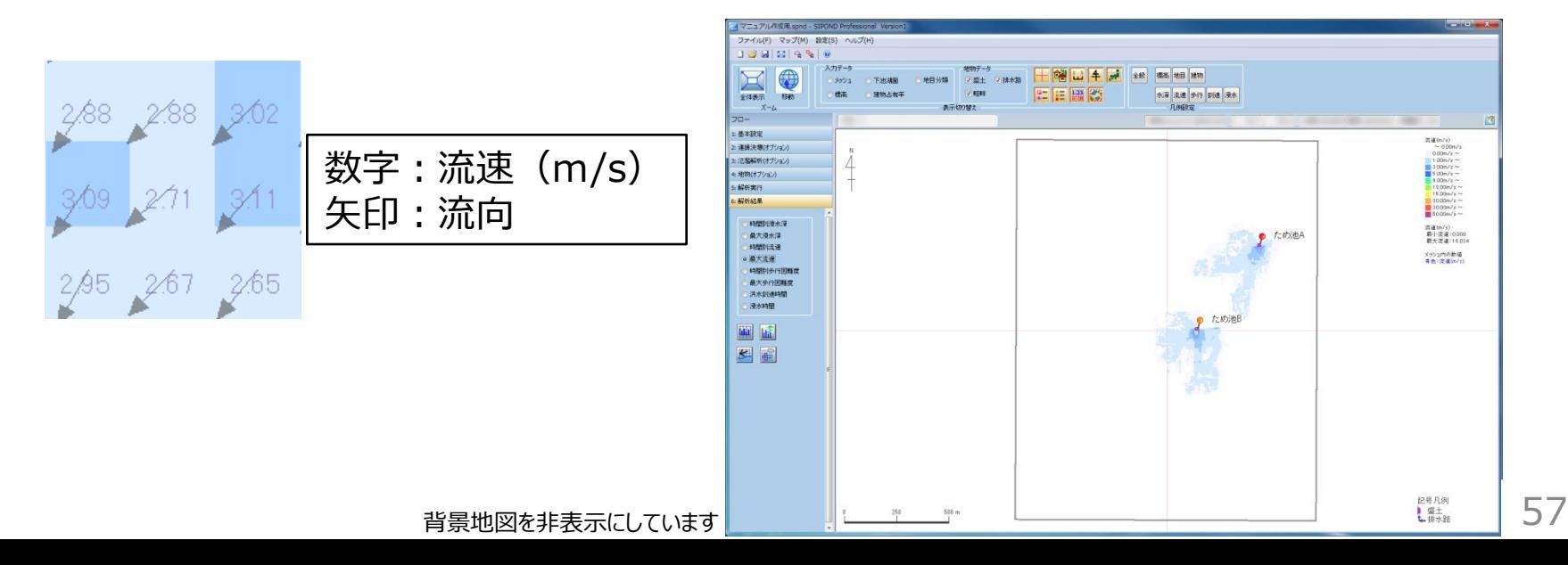

# 歩行困難度(時間別・最大)

◆各メッシュの浸水深と流速から歩行困難度を「可能」「困難」「不 可能」の三段階で色分け表示します

### **時間別歩行困難度**

各メッシュの歩行困難度を出力時間間隔毎に表示します

### **最大歩行困難度**

解析時間内で各メッシュの歩行が最も困難となる時刻の歩行困難度を 表示します(各メッシュの時刻は同一時刻ではありません)

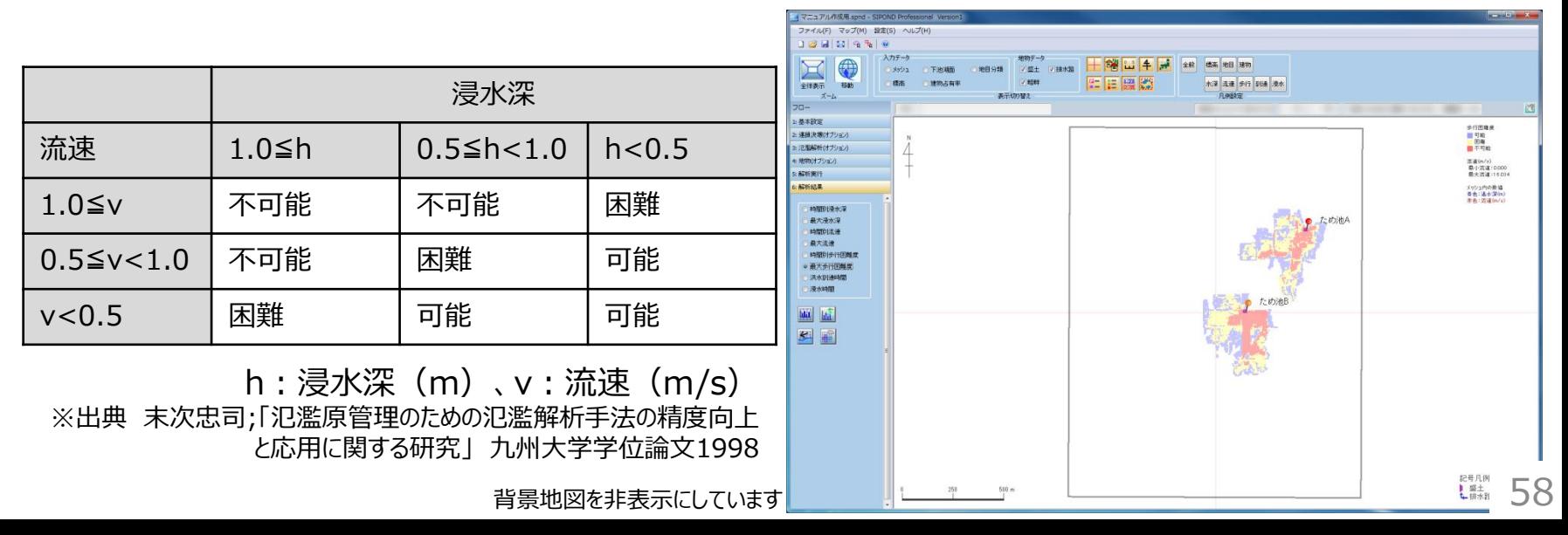

# 洪水到達時間・浸水時間

### **洪水到達時間**

解析開始から浸水深が基準値に達するまでに要する時間を表示します

### **◆浸水時間**

浸水深が最初に基準値を超えた時刻から最後に基準値を下回った時刻まで の時間を表示します

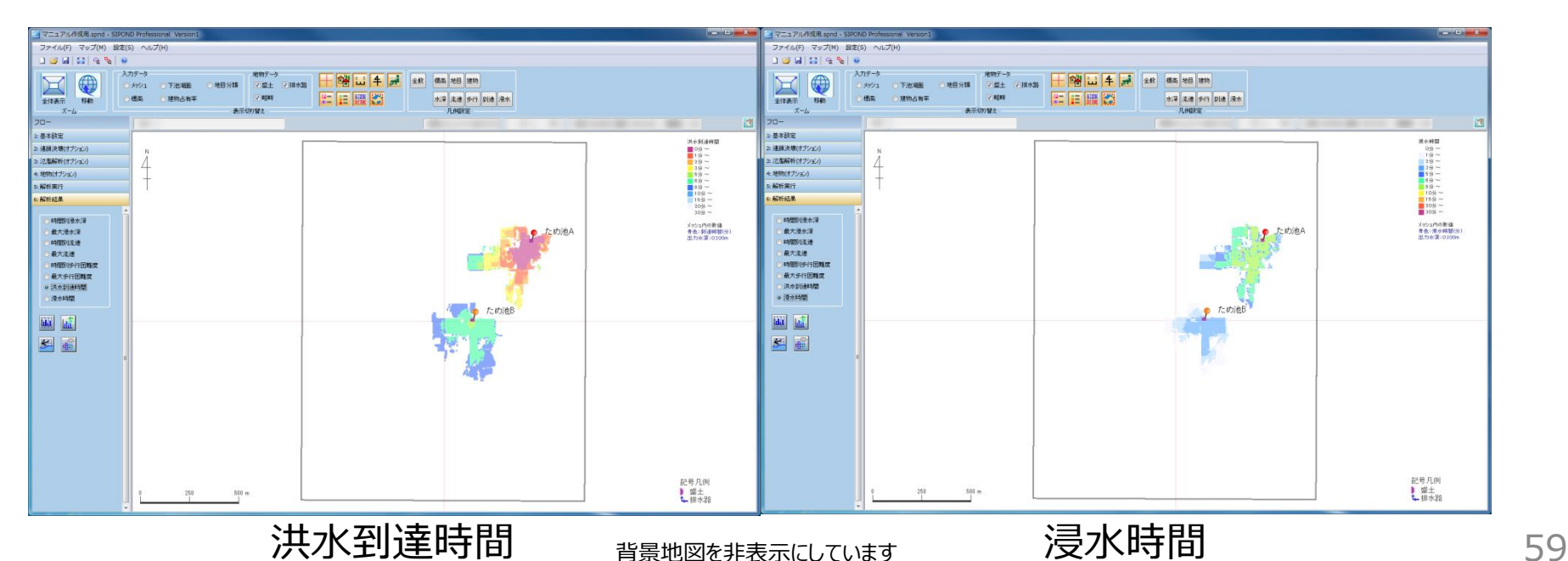

### 10. 解析結果を確認 (1)

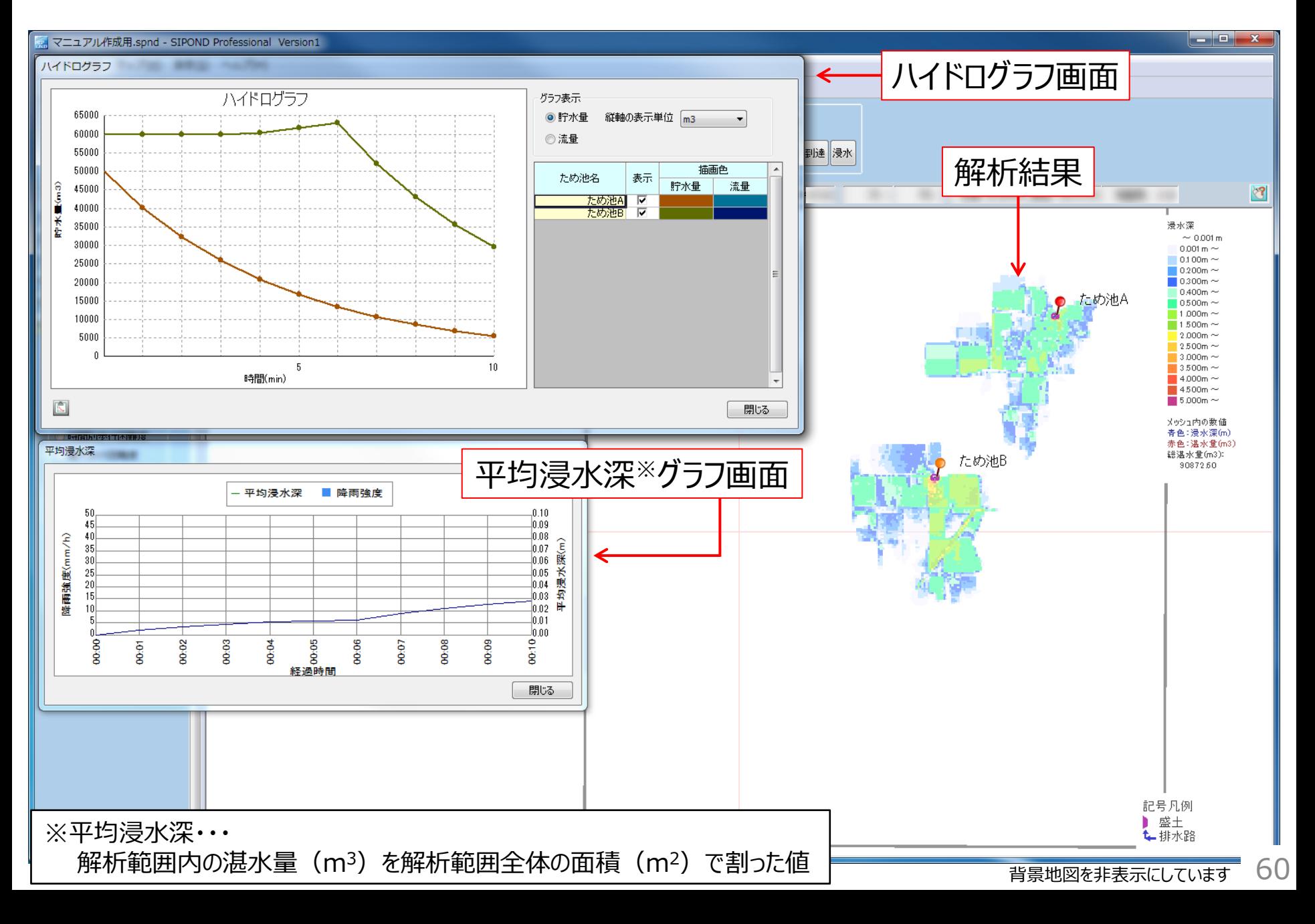

### 10. 解析結果を確認 (2)

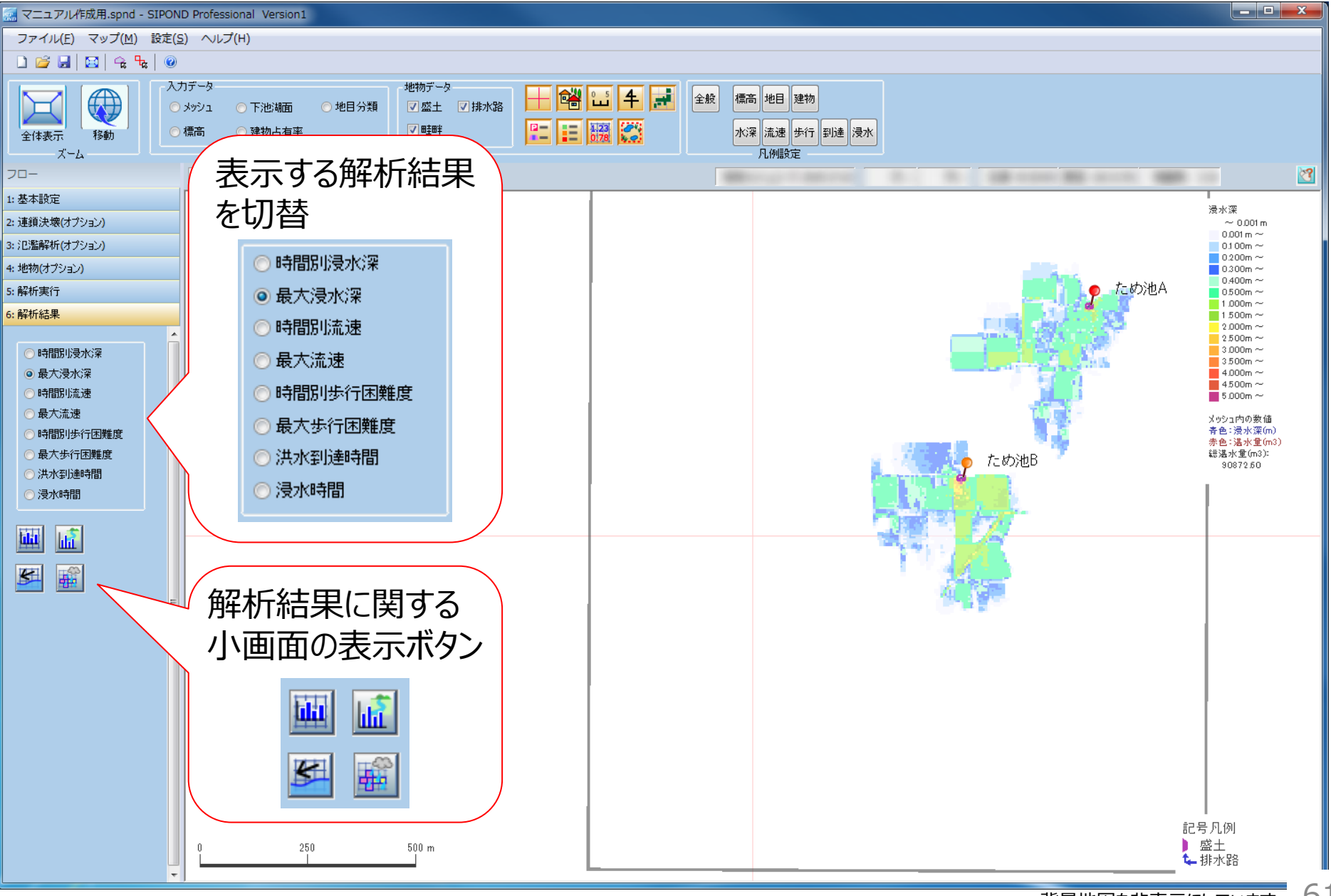

### 10. 解析結果を確認 (3)

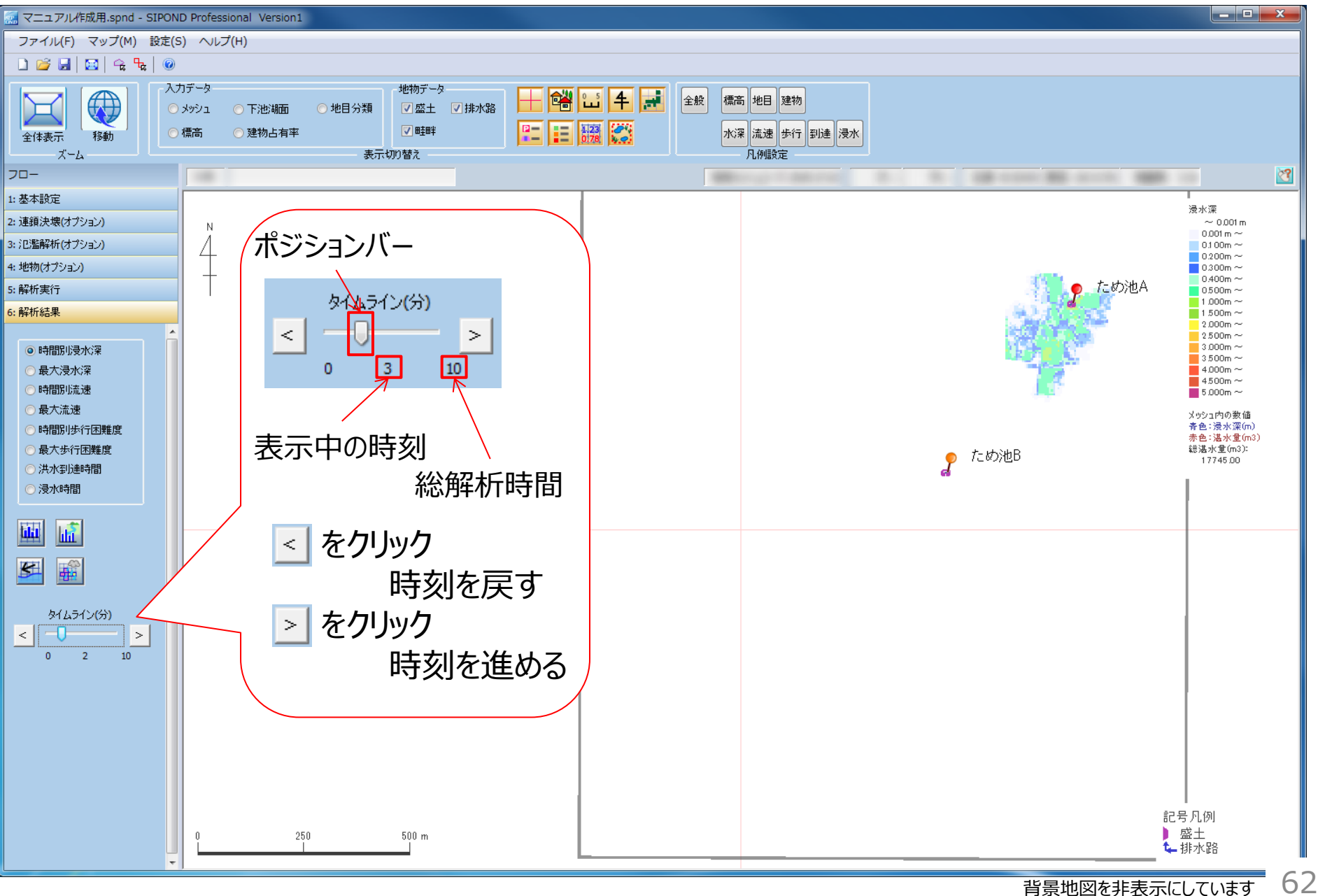

# 11. 解析結果の出力

## ◆4種類のファイル出力が可能です

- スクリーンショット (画像)
- 動画
- シェープファイル
- CADデータ形式

### 11.解析結果を出力

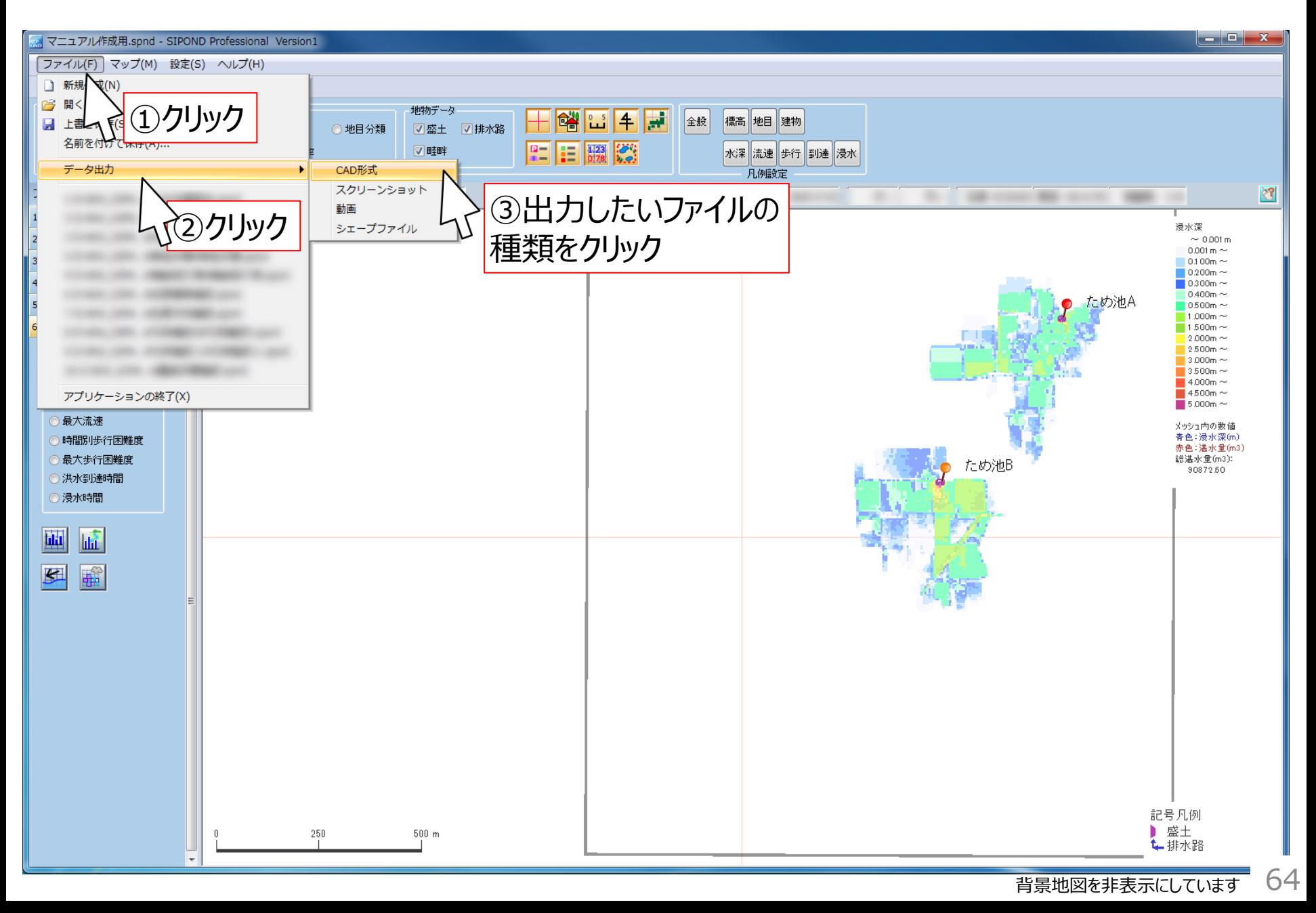

12.インターネット通信のオン・オフ

ツールバーの「設定」-「オフライン」から オンラインとオフラインを切り替えることができます

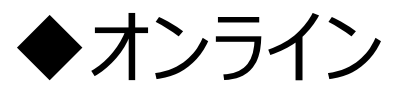

背景地図として地理院タイルを表示する際に、国土地理 院のサーバ上の地理院タイルを読み込むためにインターネッ ト通信を行います

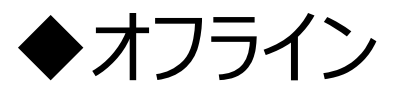

地理院タイルを読み込むためのインターネット通信を遮断し ます

# 13.オンラインでの背景地図

オンライン状態では、国土地理院の**地理院タイル**※1 を背景地図として表示することができます

- 標準地図、淡色地図、白地図、空中写真
- ※1 地理院タイル http://maps.gsi.go.jp/development/ichiran.htm
- ◆地理院タイルを含めたSIPONDの画像を使用する 場合は、以下をよくご覧になりご使用ください
	- 国土地理院コンテンツ利用規約 http://www.gsi.go.jp/kikakuchousei/kikakuchousei40182.html
	- 国土地理院の地図の利用手続 http://www.gsi.go.jp/LAW/2930-index.html

# 14.オフラインでの背景地図

オフライン状態では、地理院タイルの代わりに以下 のデータを背景地図として読み込むことができます

- GMLファイル(基盤地図情報「基本項目」)
- シェープファイル
- 画像データ (ワールドファイルの座標系は緯度経度)

※基盤地図情報「基本項目」の入手先URL

■ 基盤地図情報ダウンロードサービス

https://fgd.gsi.go.jp/download/menu.php

### 14.オフラインでの背景地図 基盤地図情報を使用する場合(1) *SIPOND*

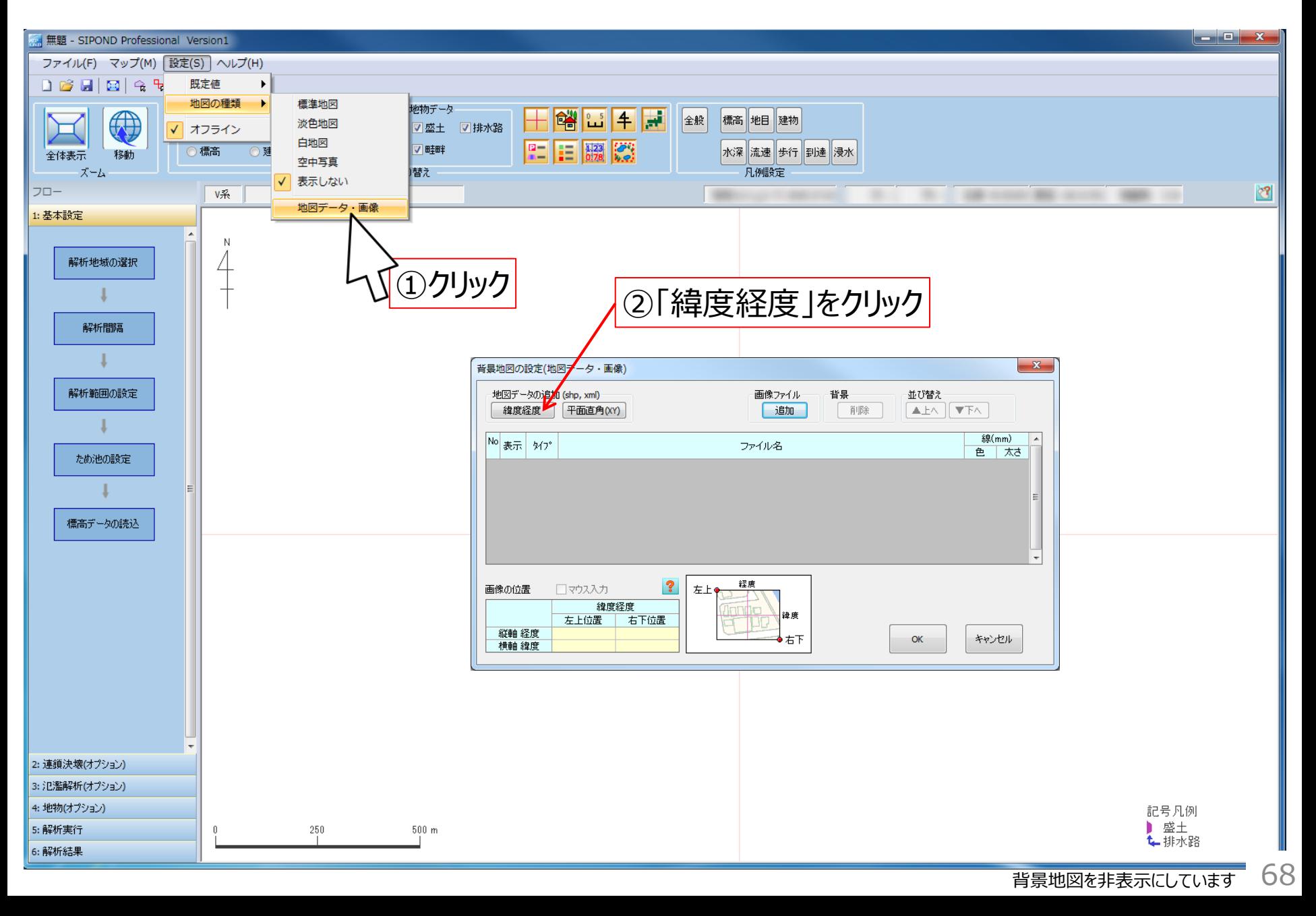

### 14.オフラインでの背景地図 基盤地図情報を使用する場合(2) *SIPOND*

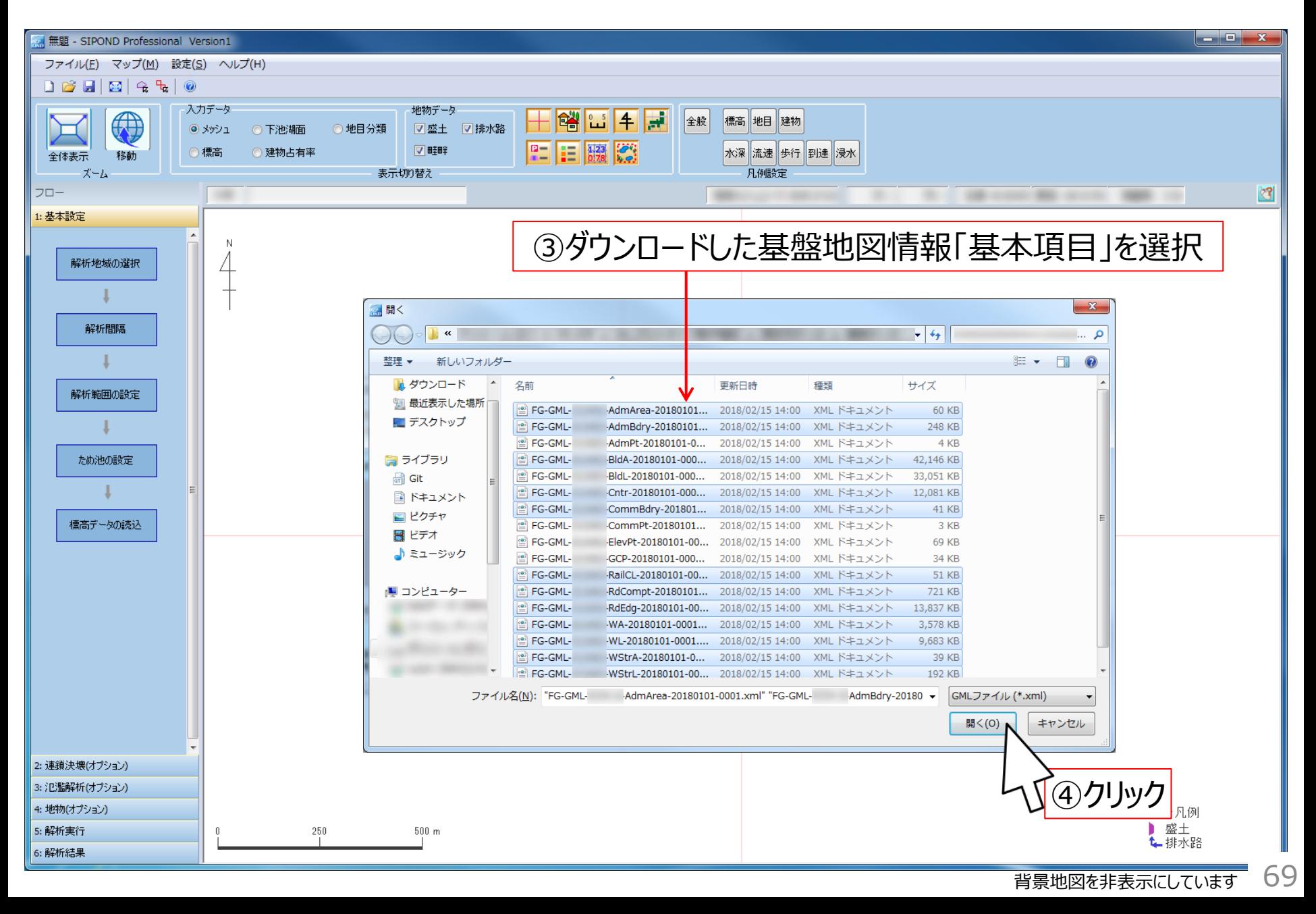

### 14.オフラインでの背景地図 基盤地図情報を使用する場合(3) *SIPOND*

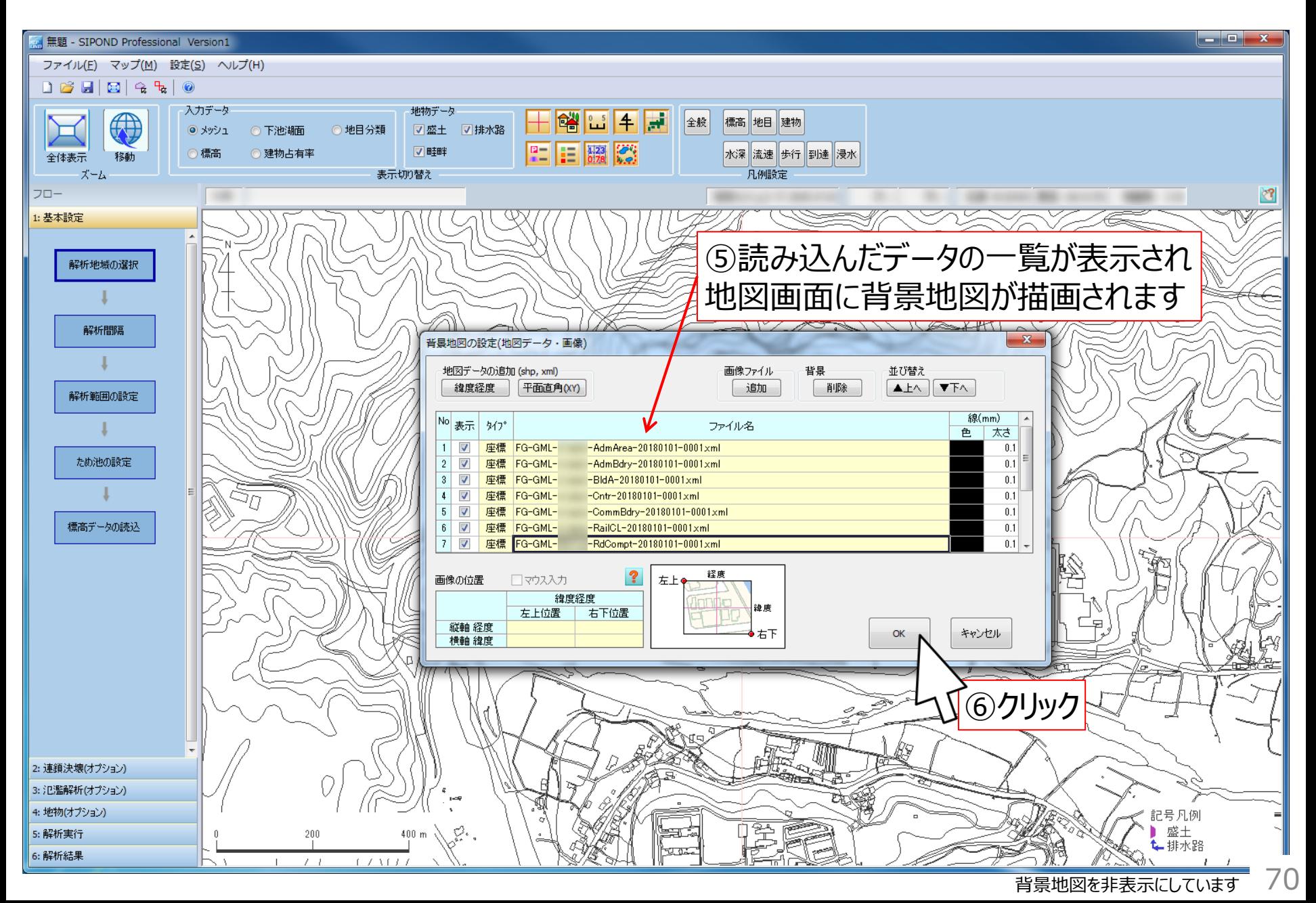